Руководство пользователя мобильного устройства АТОЛ Smart.Droid

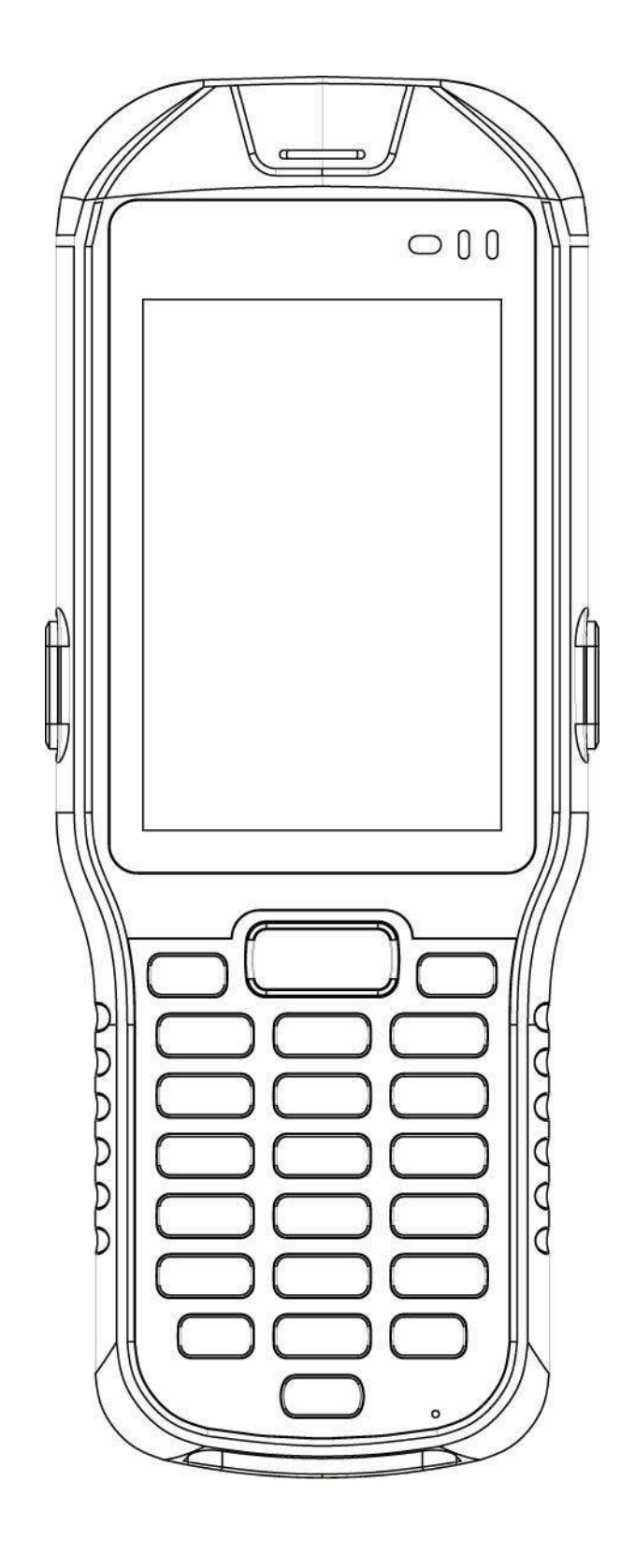

Апрель 2015 Версия 1

## Содержание

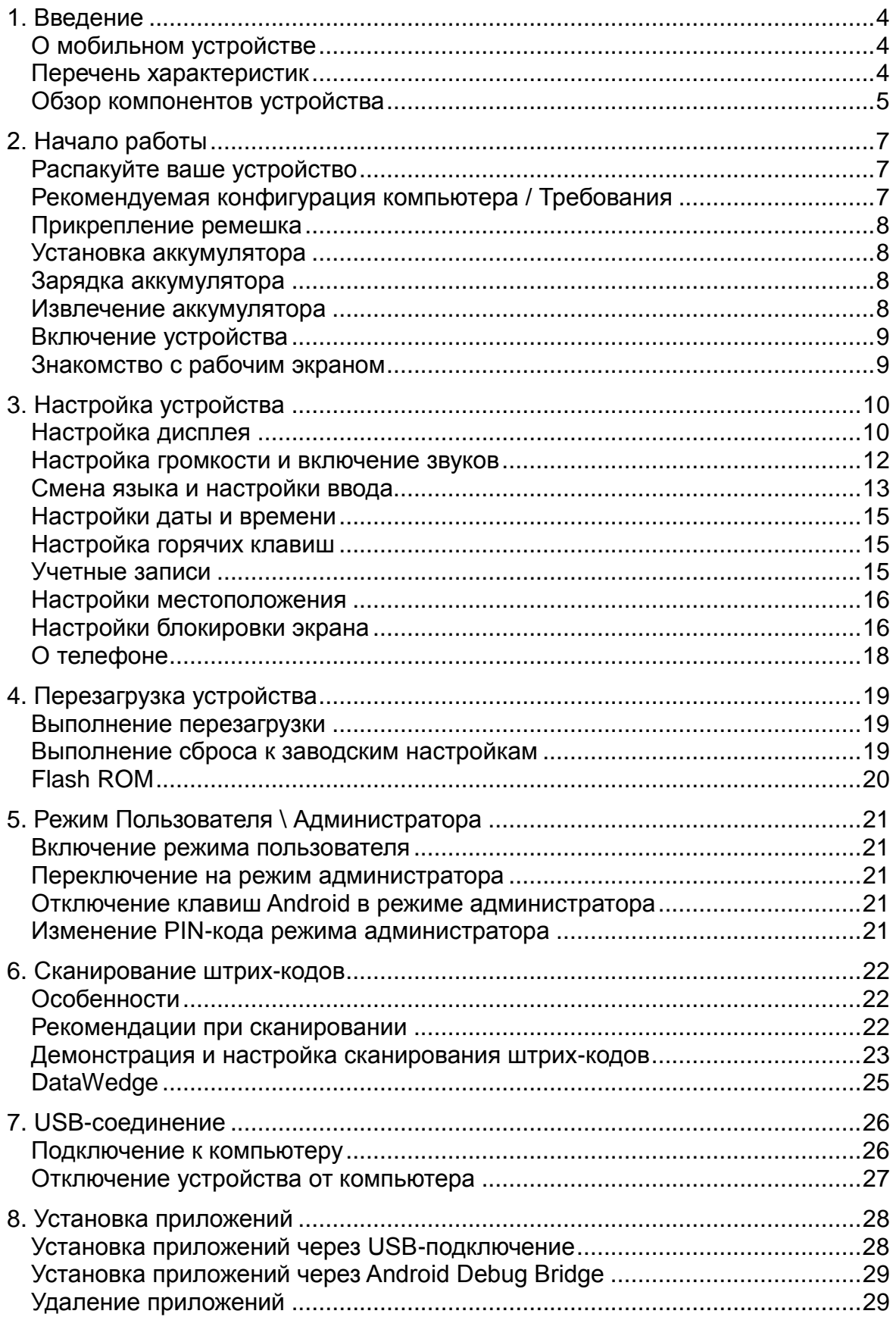

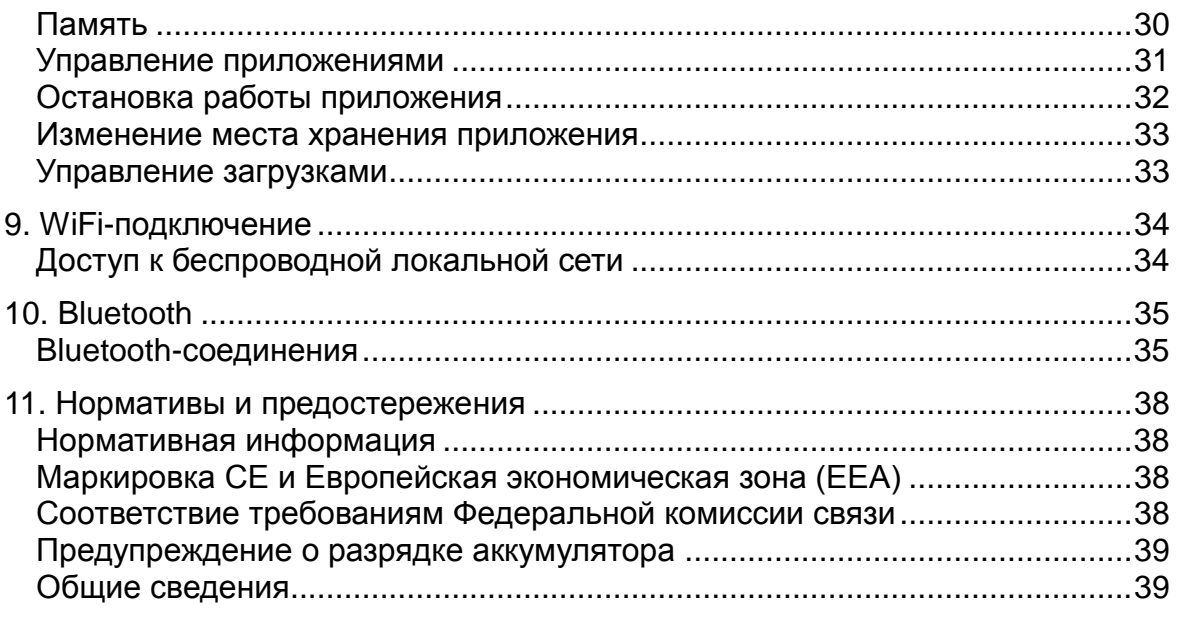

# **1. Введение**

## **О мобильном устройстве**

ПРОЧНЫЙ, ЯРКИЙ, С БОЛЬШИМ ЭКРАНОМ, СТИЛЬНЫЙ, РАБОТАЕТ ВЕСЬ ДЕНЬ – кажется, такой набор функций не может присутствовать в одном устройстве. Теперь мы готовы предложить вам АТОЛ Smart.Droid. Он весит всего 302 грамма (с батареей 2880мАч), долго сохраняет заряд батареи (до 10 часов работы), оснащен большим экраном (диагональ 3,5") с высоким разрешением (HVGA) и отлично помещается на ладони.

Карманный переносной компьютер АТОЛ Smart.Droid оснащен всеми функциями, которые необходимы вашим клиентам в основных отраслях промышленности, а именно в розничной торговле, складском деле, логистике и обслуживании на месте. Это устройство с прочным корпусом (IP54, выдерживает падение на бетон с высоты 1,2м), обладающее всеми функциями связи (Bluetooth, Wi-Fi B / G / N, по запросу – WWAN), имеет различные варианты исполнения, которые вы можете выбрать индивидуально в соответствии с нуждами ваших клиентов.

## **Перечень характеристик**

- $\triangleright$  OC Android 4.2.2
- Полноцветный дисплей 3.5"
- Высокоэффективное сканирование штрих-кодов
- $\triangleright$  WLAN IEEE 802.11 b/g/n (все 2,4ГГц)
- > Bluetooth
- > 1ГБ оперативной памяти / 4ГБ FLASH-памяти
- Слот для карты microSD
- Удобный и стильный
- $\triangleright$  Выдерживает падение на бетон с высоты 1,2м, работает в широком диапазоне температур
- Герметичность по стандарту IP54
- Встроенный GPS
- **Высокоскоростной интерфейс USB 2.0**
- Полный набор аксессуаров

## **Обзор компонентов устройства**

**Цифровая клавиатура, вид спереди**

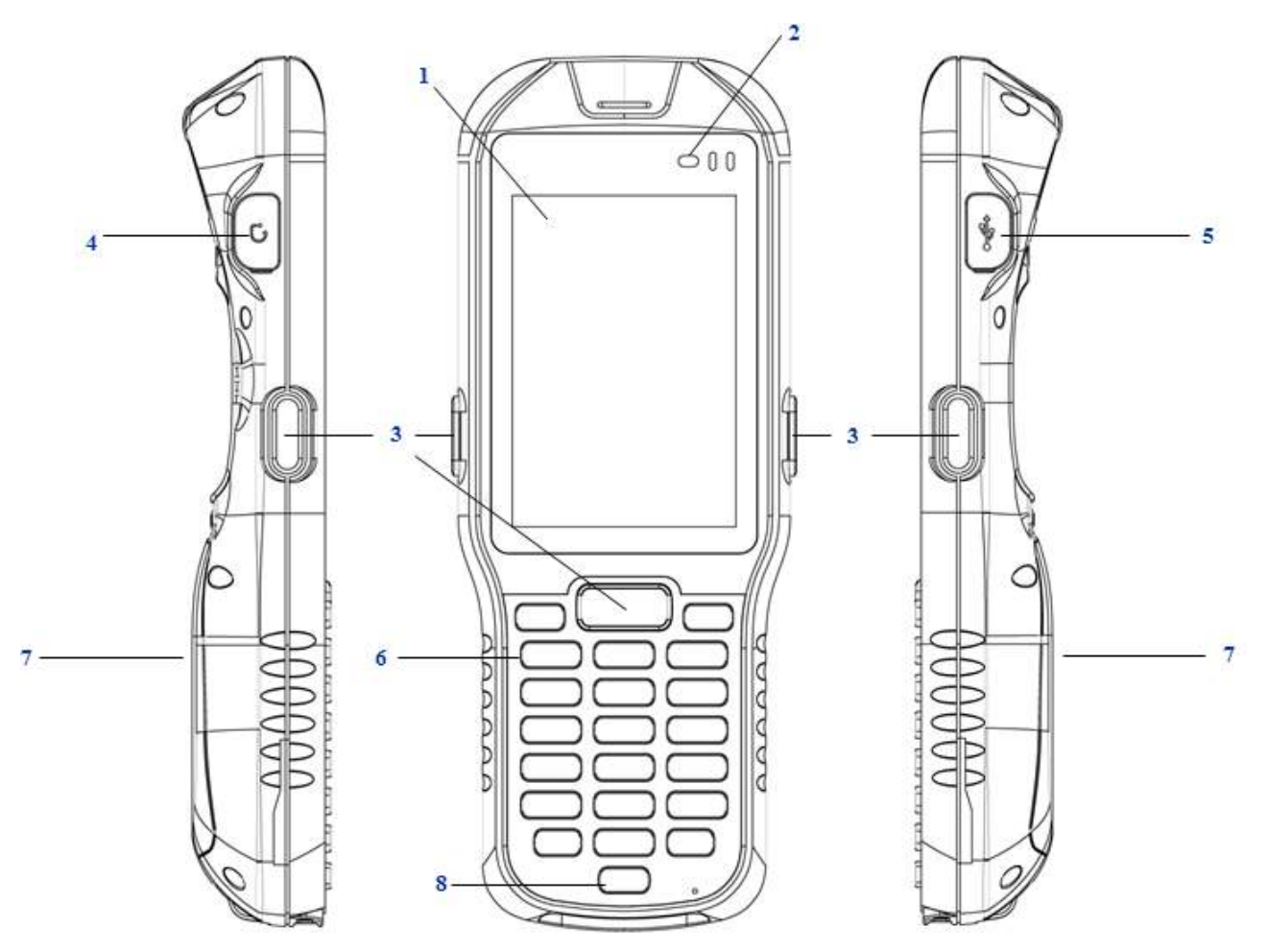

- **1. LCD-дисплей**
- **2. LED-индикатор состояния**
- **3. Кнопка сканирования**
- **4. Вход для наушников**
- **5. Вход MicroUSB**
- **6. Клавиатура**
- **7. Крышка аккумулятора**
- **8. Кнопка питания**

**Вид сзади, сверху и снизу**

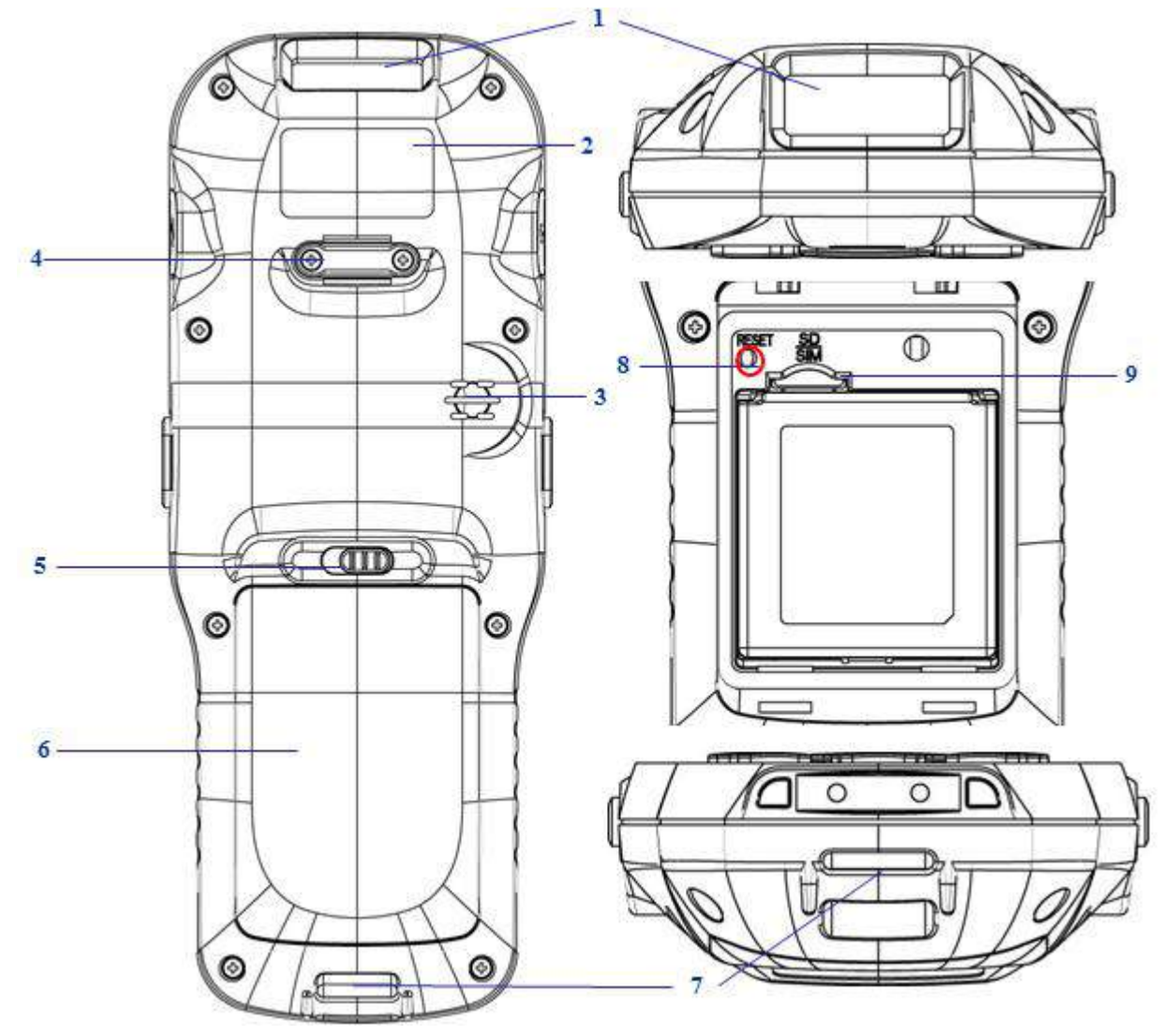

- **1. Считыватель данных**
- **2. Место этикетки**
- **3. Динамик**
- **4. Зажим для ремешка**
- **5. Фиксатор аккумулятора**
- **6. Крышка аккумулятора**
- **7. Держатель ремешка**
- **8. Кнопка перезагрузки**
- **9. Слот для SD-карты / SIM-карты**

# 2. Начало работы

## Распакуйте ваше устройство

Убедитесь в наличии:

- $\blacktriangleright$ **KNK**
- $\triangleright$ Оригинального аккумулятора
- $\blacktriangleright$ Ремешка
- $\triangleright$ Зарядного устройства (заказывается/упаковывается отдельно) с одним из следующих наборов:
	- $\blacktriangleright$ USB-кабель с AC-адаптером

## Рекомендуемая конфигурация компьютера / Требования

Набор разработчика (Development Kit) поможет программистам при разработке приложений для сканеров штрих-кодов повышенной прочности, работающих на ОС Android 4.2.2

Он содержит все необходимые сведения и инструкции для разработки приложений, использующих библиотеки, в том числе сканирования, обработки изображений и аппаратных утилит.

Набор разработчика предназначен для использования с Microsoft Visual C++ 4.0 (SP4 или выше) или Microsoft Visual Studio 2005.

- $\triangleright$ IBM-совместимый хост-компьютер с процессором Pentium 450 МГц или выше
- $\triangleright$ OC Microsoft Windows XP Service Pack 2, Microsoft Windows 2000 Service Pack 4, Windows Server 2003 Service Pack 1 or Windows Vista
- 192MБ оперативной памяти (Рекомендуется 256 MB)
- $\mathbf{v}$ Пространство на жестком диске:
	- $\blacktriangleright$ Без Microsoft Developer Network (MSDN): 1 ГБ на системном диске и 2 Гб на установочном диске
	- $\triangleright$ С MSDN: 1 ГБ на системном диске; 3.8 Гб на установочном диске с полной установкой MSDN; и
	- $\triangleright$ 2 ГБ на установочном диске с установкой по умолчанию в MSDN
- Привод CD-ROM или DVD-ROM  $\triangleright$
- $\triangleright$ Один свободный последовательный порт
- $\blacktriangleright$ Параметры видео: минимум 800 х 600, 256 цветов (рекомендуется: 1024 х 768, 16-бит)
- $\blacktriangleright$ Мышь или другое совместимое указательное устройство

## **Прикрепление ремешка**

- 1. Снимите винты с держателя ремешка.
- 2. Разделите липучку ремешка.
- 3. Пропустите свободный конец удлиненного ремешка через держатель ремешка.
- 4. Оберните ремешок вокруг держателя и пристегните липучку.
- 5. Установите винты обратно на держатель ремешка.

## **Установка аккумулятора**

1. Если крышка аккумулятора установлена на устройстве, сдвиньте фиксатор аккумулятора влево.

2. Крышка аккумулятора немного приподнимется, захватите крышку и снимите ее.

3. Вставьте аккумулятор левой стороной (с позолоченными контактами), в отсек.

4. Нажмите на аккумулятор так, чтобы он полностью лег в отсек.

5. Наложите крышку аккумулятора обратно и нажмите на нее до щелчка фиксатора.

### **Зарядка аккумулятора**

#### **Чтобы зарядить устройство используйте USB-кабель**

- 1. Вставьте маленький конец адаптера питания в разъем MicroUSB.
- 2. Подключите большой конец адаптера питания в розетку.

### **Извлечение аккумулятора**

- 1. Сдвиньте фиксатор аккумулятора влево.
- 2. Когда крышка аккумулятора немного поднимется, захватите крышку и

снимите ее.

3. Извлеките аккумулятор (взяв его за нижнюю часть) из отсека.

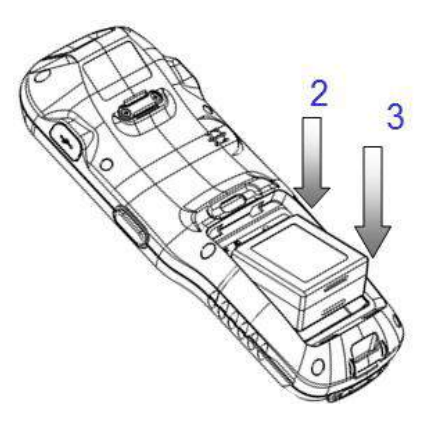

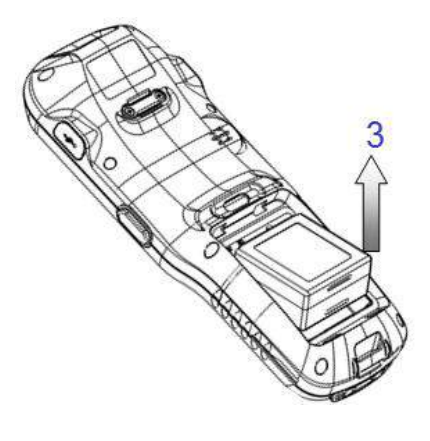

## **Включение устройства**

После установки аккумулятора нажмите на кнопку питания.

## **Знакомство с рабочим экраном**

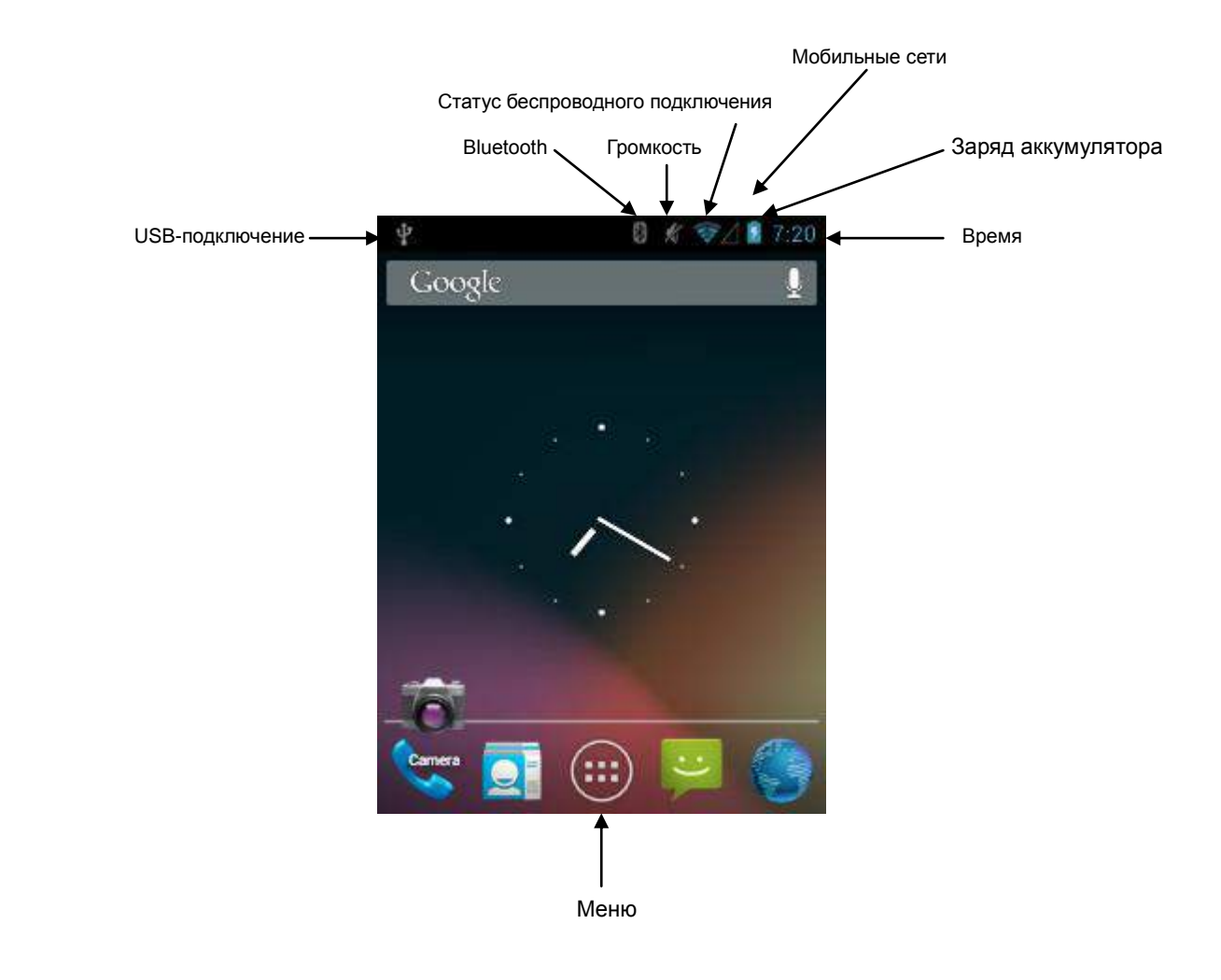

# **3. Настройка устройства**

## **Настройка дисплея**

Вы можете легко изменить внешний вид дисплея в соответствии с вашими предпочтениями через Menu > Settings > Device > Display.

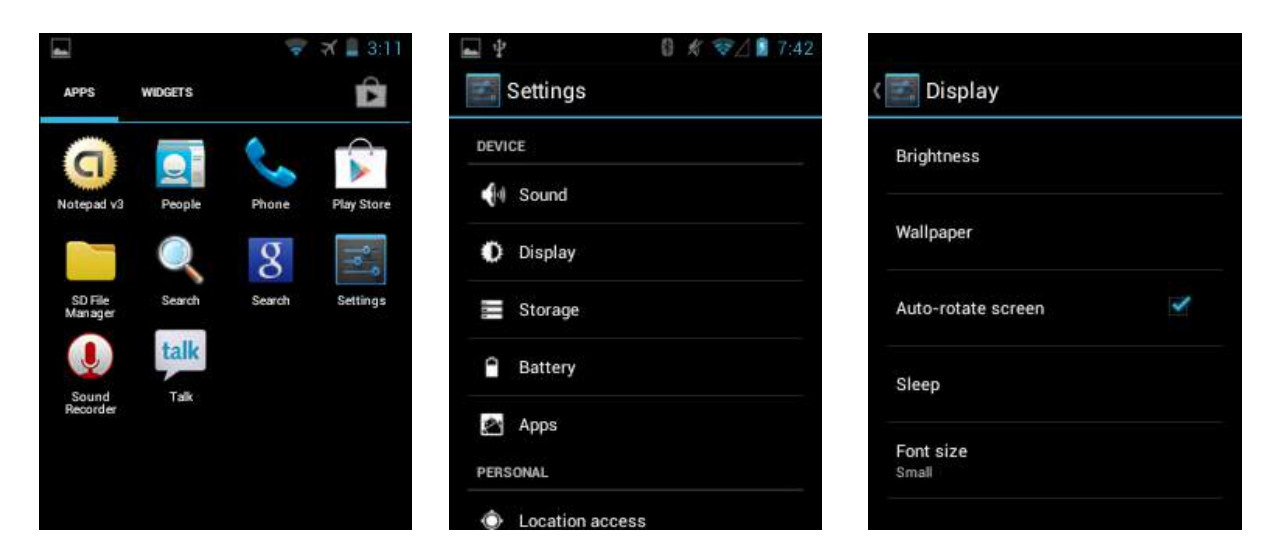

#### **Настройка яркости**

- 1. Нажмите Display > Brightness.
- 2. Отрегулируйте яркость, передвигая ползунок вправо или влево.
- 3. Нажмите OK.

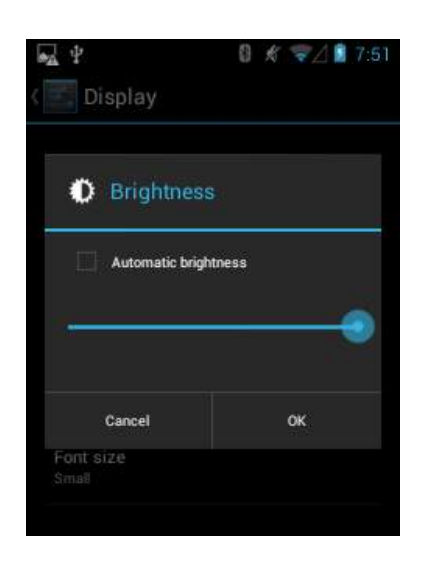

#### **Включение / отключение автоповорота экрана**

1. Нажмите Display, отметьте или снимите флажок Auto-rotate screen, чтобы включить / отключить автоповорот экрана.

#### **Выбор фона**

- 1. Нажмите Display> Wallpaper> Choose wallpaper.
- 2. Выберите фон в папке Gallery/ Live Wallpapers / Wallpapers.
- 3. Нажмите Set wallpaper.

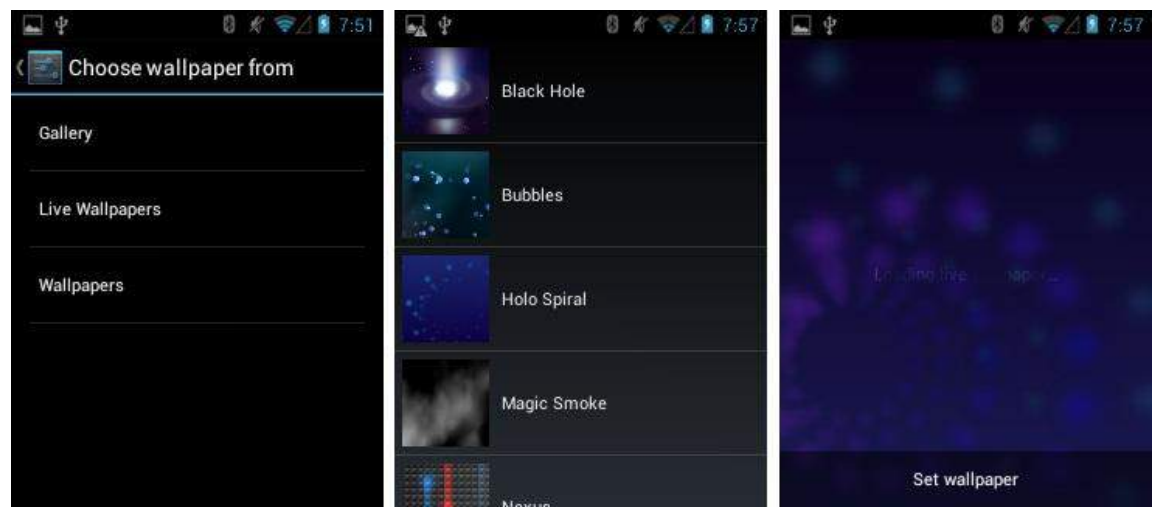

#### **Установка продолжительности режима сна**

- 1. Нажмите Display> Sleep.
- 2. Установите продолжительность режима сна.

#### **Установка размер шрифта**

- 1. Нажмите Дисплей> Размер шрифта.
- 2. Выберите размер шрифта..

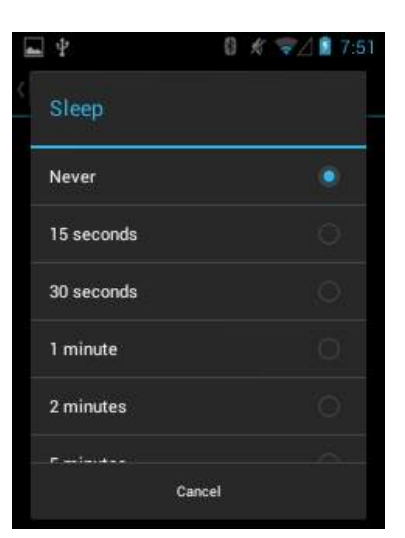

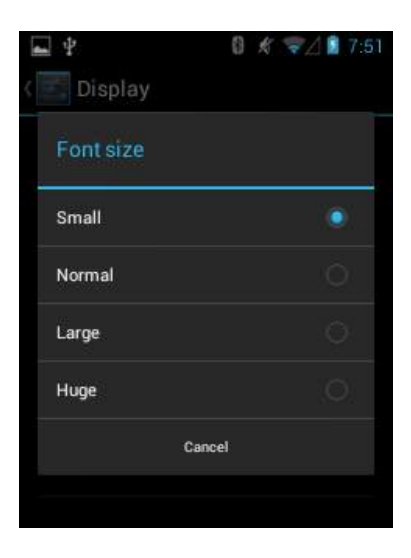

### **Настройка громкости и включение звуков**

Вы можете регулировать громкость или изменить мелодию звонка в зависимости от ваших предпочтений в меню

Settings > Device > Sound.

#### **Регулировка громкости / выбор мелодии звонка / включение вибрации**

- 1. Нажмите Sound > Volumes. Отрегулируйте настройки по своему усмотрению. Нажмите ОК.
- 2. Нажмите Sound > Phone ringtone, чтобы выбрать сигнал для звонка. Для предварительного прослушивания нажмите Preview. Нажмите ОК.
- 3. Отметьте/снимите флажок Vibrate для включения / выключения вибрации.

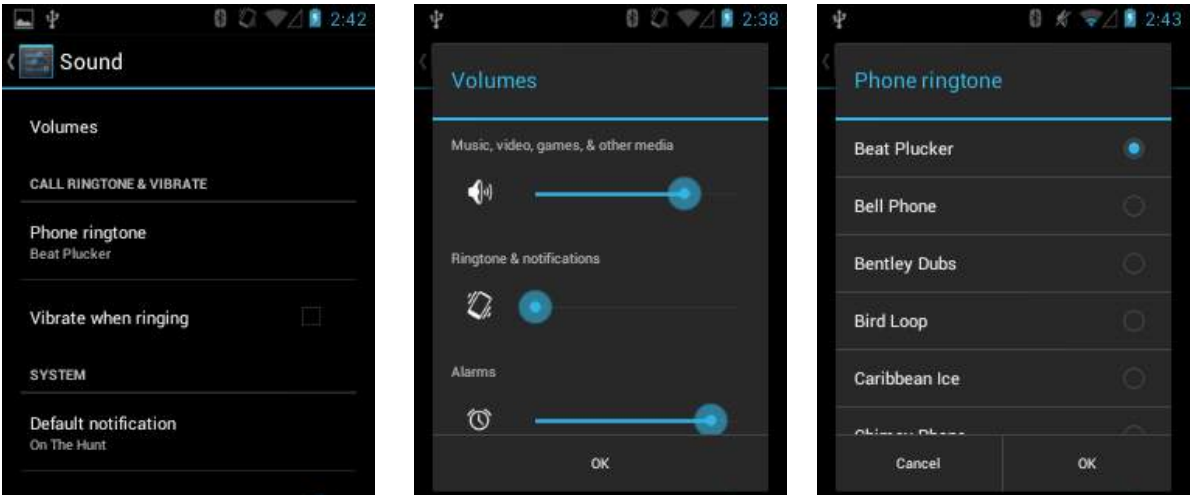

#### **Выбор мелодии оповещения**

1. Нажмите Sound > Default notification. Для предварительного прослушивания нажмите Preview. Нажмите ОК.

#### **Отметьте/снимите флажок, чтобы включить / отключить функции ниже**

- Звук тонального набора (Dial pad touch tones)
- Звук при нажатии (Touch sounds)
- Звук блокировки экрана (Screen lock sound)
- Вибрация при касании (Vibrate on touch)

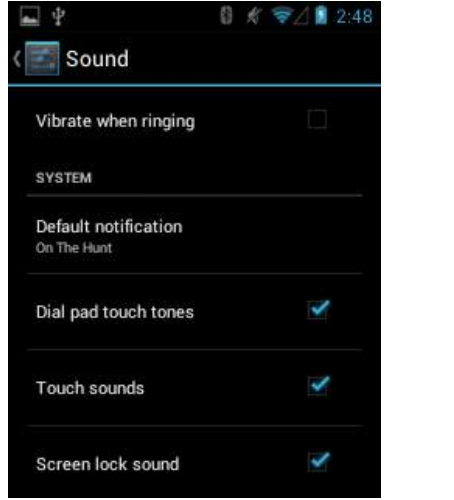

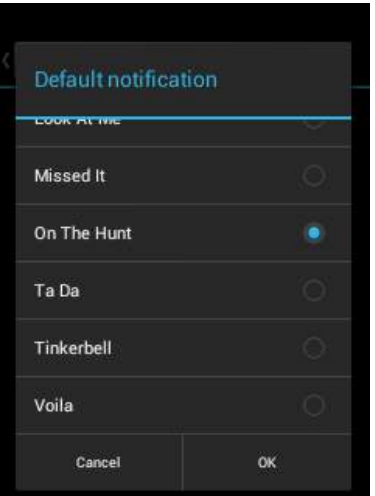

### **Смена языка и настройки ввода**

Перейдите в Menu > Settings > Language & input settings для изменения языка интерфейса и добавления слов в словари.

#### **Изменение языковых настроек**

- 1. Нажмите Language & input > Language.
- 2. Выберите язык из списка.

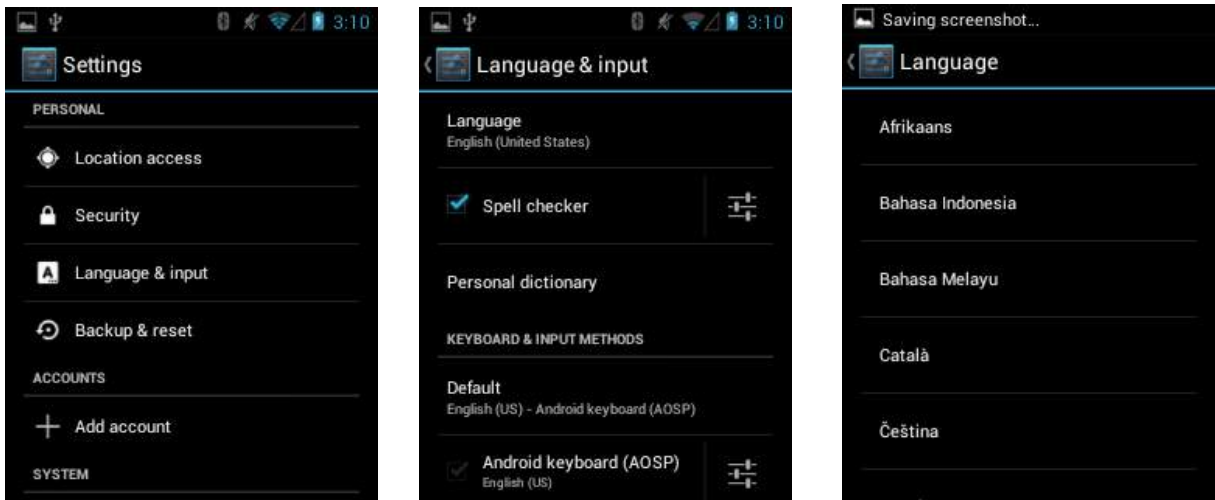

#### **Программа проверки орфографии**

- 1. Отметьте/снимите флажок для включения / отключения программы проверки орфографии.
- 2. Иконка в предназначена для включения проверки орфографии. Выберите нужный тип проверки.
- 3. Рядом с параметром нажмите  $\frac{1}{2}$  и отметьте/снимите флажок, чтобы включить/отключить проверку орфографии в списке контактов.
- 4. На экране проверки (Spell Checker) нажмите <sub>са</sub>для выбора языка.

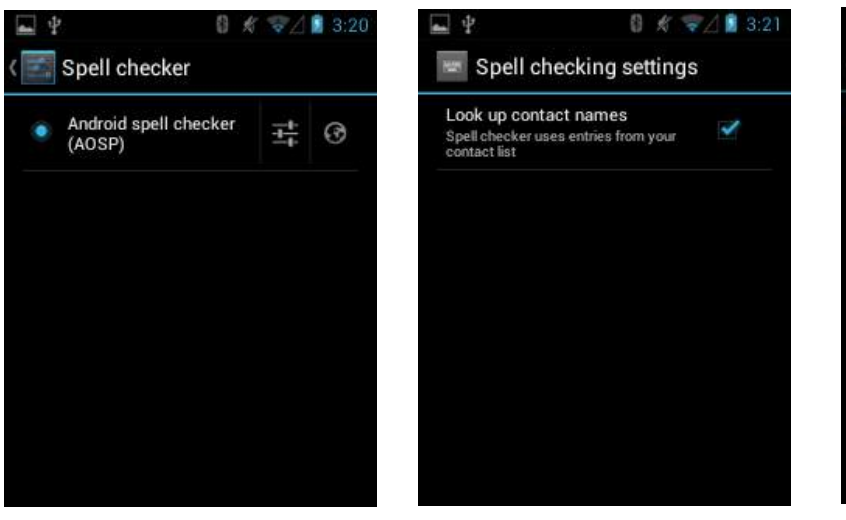

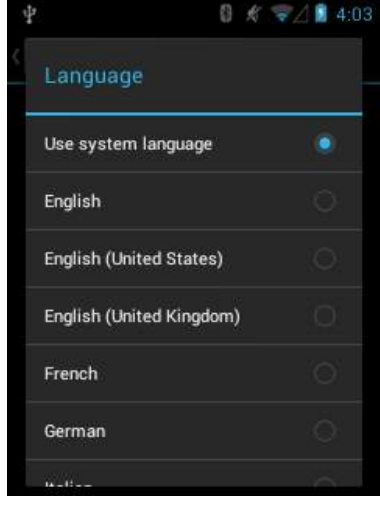

#### **Добавление слов в личный словарь**

- 1. В меню Language & input screen нажмите Personal dictionary.
- 2. Нажмите +, чтобы добавить для добавления новое слово или фразу.
- 3. В текстовом поле Phrase введите слово или фразу.
- 4. В текстовом поле Shortcut введите ярлык для слова или фразы.
- 5. В выпадающем списке Language выберите язык, в котором будет храниться эта фраза или слова.
- 6. Нажмите Add to dictionary в левом верхнем углу экрана, чтобы добавить новое слово.

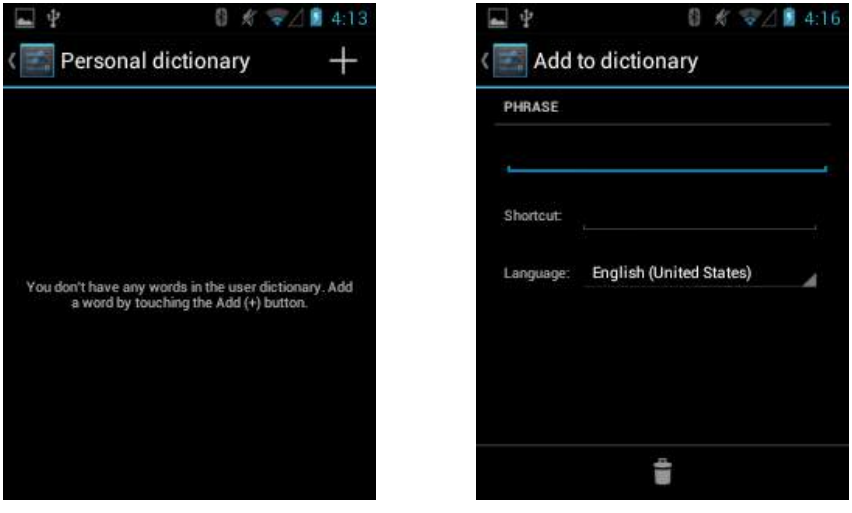

#### **Настройки клавиатуры**

Используйте Language & input settings для настройки экранной клавиатуры. Устройство содержит следующие настройки клавиатуры:

- **-** Клавиатура Android
- **-** Baidu IME
- **-** Голосовой набор Google
- **-** Транслитерация китайских иероглифов Google (пиньинь)

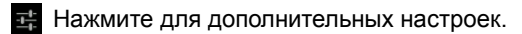

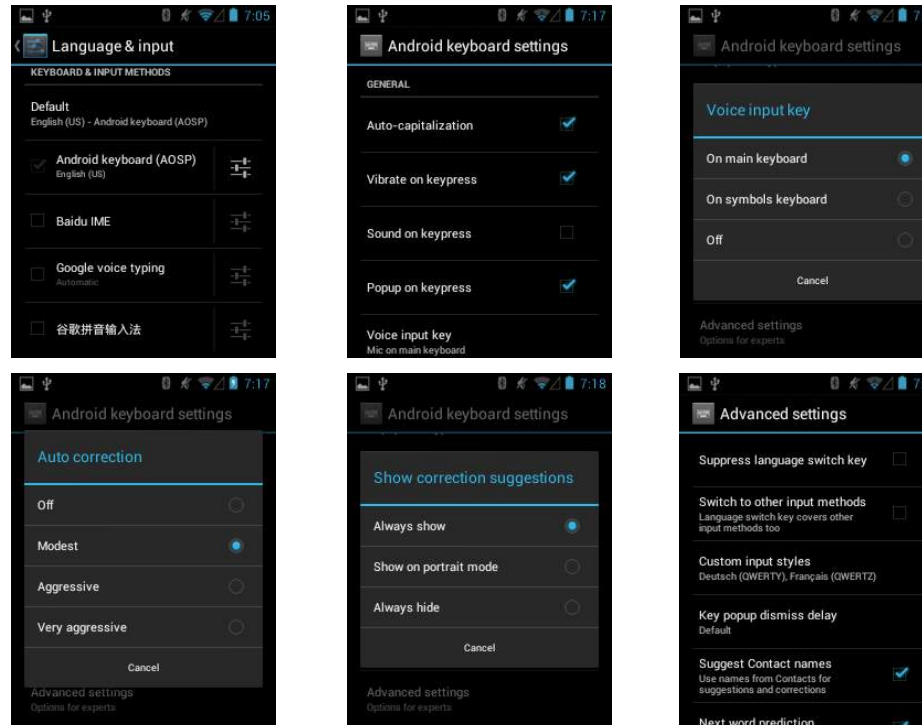

### Настройки даты и времени

Нажмите Menu>Settings>Date & time для изменения:

- Даты
- Времени
- Часового пояса
- Формата часов 12/24
- Формата даты

Или используйте автоматические настройки (получение сведений о дате, времени и часовом поясе от мобильной сети).

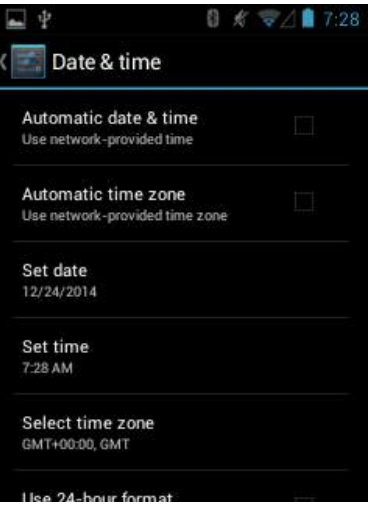

#### Настройка горячих клавиш

- 1. Нажмите Settings > ShortcutKey Settings.
- $\mathcal{P}$ Выберите кнопку, которой хотите присвоить значение.
- 3. Выберите функцию или ярлык приложения для присвоения кнопке.

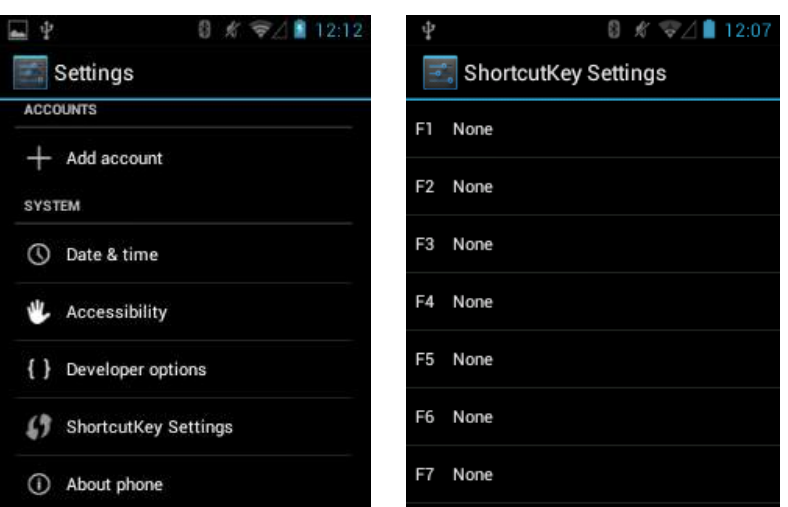

## Учетные записи

Hажмите Settings > Accounts для добавления, удаления и управления учетными записями. Настройки в меню Accounts позволяют управлять отправкой/получением/синхронизацией данных приложениями, а также функцией автоматической синхронизации пользовательских данных приложениями.

Приложения могут также иметь свои собственные настройки, управляющие синхронизацией данных; подробности см. в документации для этих приложений.

- Общие настройки синхронизации (General Sync Settings)
- Фоновые данные (Background data) Позволяет приложениям синхронизировать данные в фоновом режиме. Отключение этого параметра может сэкономить заряд батареи.
- Автосинхронизация (Auto-sync) Позволяет приложениям синхронизировать данные по их собственному расписанию.
- Управление учетными записями (Manage accounts) Перечисляет учетные записи, добавленные в устройство. Нажмите на учетную запись для просмотра данных о ней.

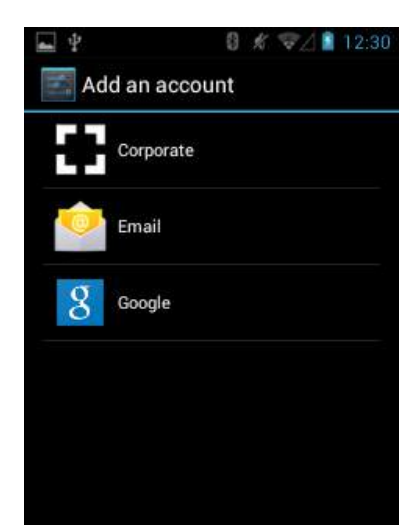

## **Настройки местоположения**

Используйте Location access, чтобы настроить параметры использования и обмена информацией о местоположении:

Нажмите Menu > Settings > Location access

**- Access to my location:** позволяет приложениям, запрашивавшим соответствующее разрешение, использовать данные о вашем местоположении.

**- GPS satellites:** позволяет приложениям использовать GPS на вашем устройстве, чтобы определить ваше местоположение.

**-Wi-Fi & mobile network location:** позволяет приложениям использовать сервис определения местоположения Google, чтобы определить ваше местоположение быстрее. Анонимные данные о вашем местоположении будут собраны и отправлены в Google**.** 

## **Настройки блокировки экрана**

Функция блокировки экрана поможет защитить данные, которые сохранены в устройстве. Чтобы выбрать нужный вам тип блокировки перейдите в Menu > Settings > Security > Screen lock.

- **None**: Отключает экран блокировки

- S**lide**: Сдвиньте значок блокировки, чтобы разблокировать устройство.

- **Pattern**: Нарисуйте свой собственный рисунок для разблокировки устройства.

- **Pin**: Введите числовой PIN-код (от 4-16 символов), чтобы разблокировать устройство.

- **Password**: Введите пароль (от 4-16 символов с по крайней мере 1 буквой), чтобы разблокировать устройство.

#### **Графическая блокировка:**

- 1. Перейдите в Menu > Settings > Security > Screen lock > Pattern.
- 2. Посмотрите пример рисунка, нажмите Next.
- 3. В рисунке должны быть соединены как минимум 4 точки. Нажмите Continue.
- 4. Повторите рисунок. Нажмите Confirm. В дальнейшем устройство будет запрашивать рисунок для разблокировки экрана.

 $7/120$ 

 $\circ$ 

 $\circ$ 

 $\circ$ 

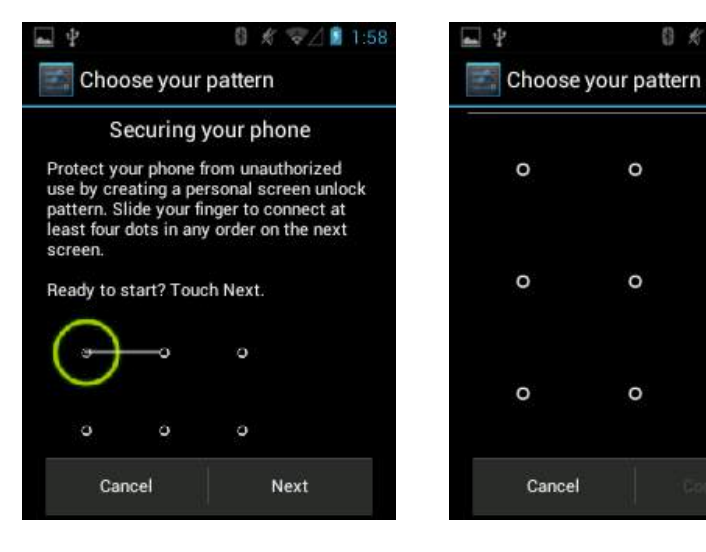

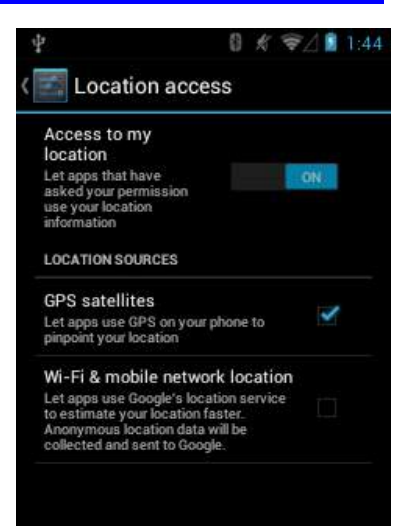

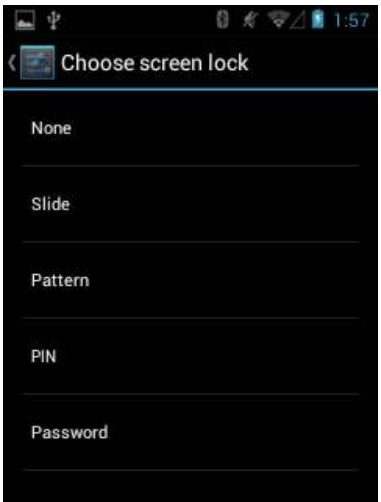

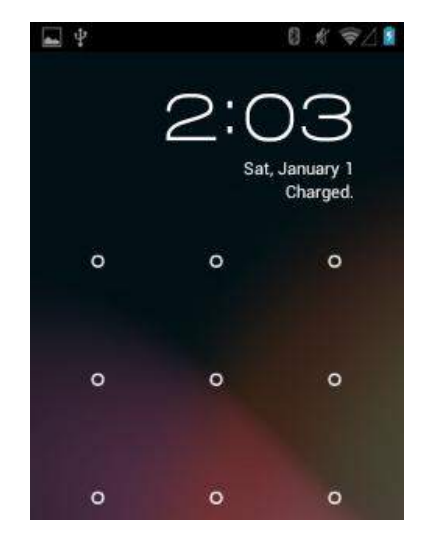

#### **PIN-блокировка:**

- 1. Перейдите в Menu > Settings > Security > Screen lock > PIN.
- 2. Введите PIN-код (от 4-16 знаков), нажмите Next.
- 3. Повторите PIN, нажмите Next.
- 4. Устройство будет запрашивать PIN-код для разблокировки экрана.

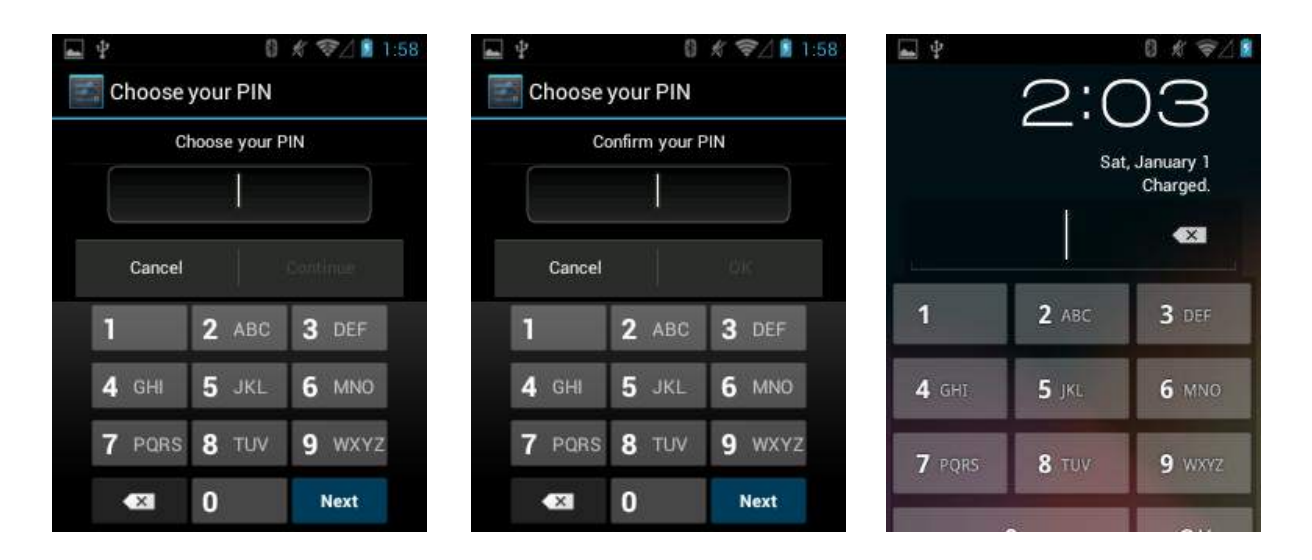

#### **Пароль:**

- 1. Перейдите в Menu > Settings > Security > Screen lock > Password.
- 2. Введите пароль (от 4-16 символов с по крайней мере 1 буквой), нажмите Next.
- 3. Повторите пароль, нажмите Next.
- 4. Устройство будет запрашивать пароль для разблокировки экрана.

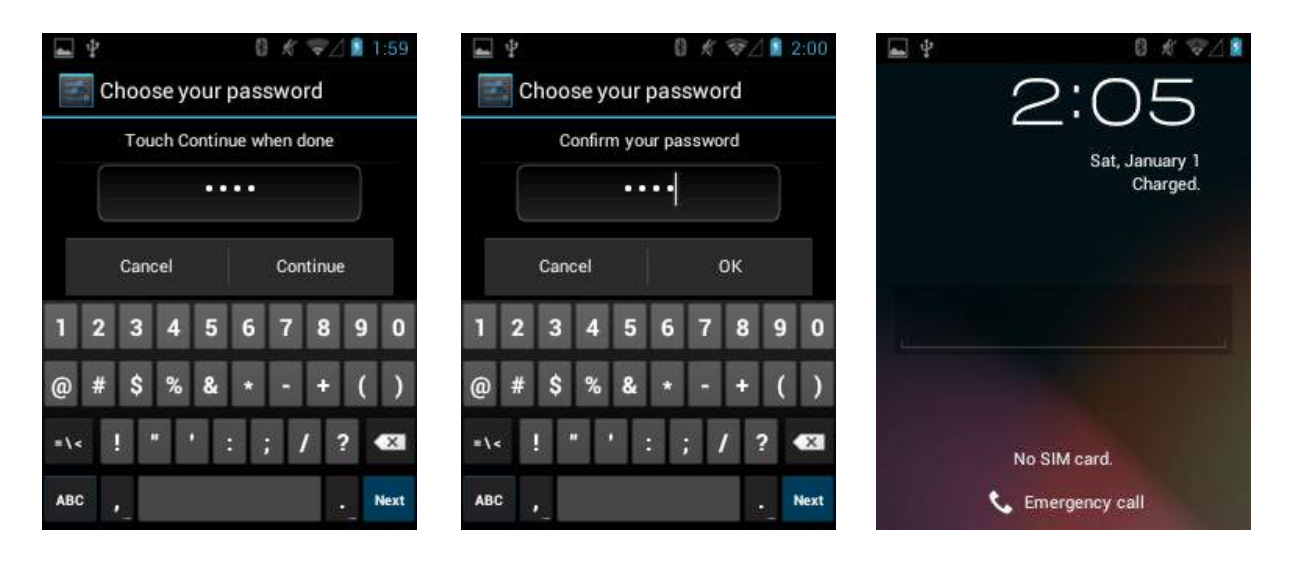

## **О телефоне**

Используйте раздел настроек About phone, чтобы узнать информацию об устройстве. Перейдите в Menu > Settings > About phone.

- **- Обновление системы (system updates)**: проверить обновления ПО
- **- Состояние (Status)**: нажмите, чтобы посмотреть следующую информацию:
	- (a) Battery status показывает, заряжается ли аккумулятор (от каретки или USB-кабеля) или нет (устройство работает от аккумулятора).
	- (b) Battery level показывает уровень заряда аккумулятора в процентах.
	- (c) Network показывает оператора мобильной сети.
	- (d) Signal strength показывает мощность радиосигнала.
	- (e) Mobile network type показывает тип мобильной сети.
	- (f) Service state показывает состояние услуг мобильной связи. (g) Roaming – показывает, находится ли устройство в роуминге за пределами сети.
	- (h) Mobile network state показывает состояние мобильной сети.
	- (i) My phone number показывает ваш номер телефона.
	- (j) IMEI показывает номер IMEI устройства.
	- (k) IMEI SV показывает номер IMEI SV устройства.
	- (l) IP address показывает IP-адрес устройства.
	- (m) Wi-Fi MAC address показывает MAC-адрес радиоустройства Wi-Fi.
	- (n) Bluetooth address показывает адрес радиоустройства Bluetooth.
	- (o) Serial number показывает серийный номер устройства.
	- (p) Up time показывает время, в течение которого устройство работало после его включения.

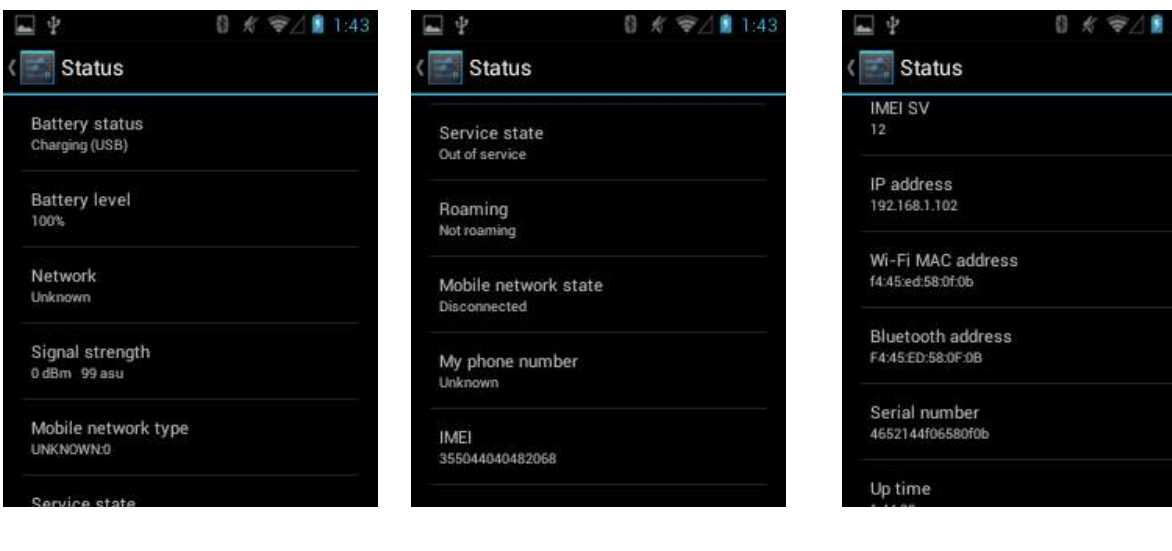

**- Legal information:** показывает юридическую информацию о

- программном обеспечении, установленном на устройстве.
- **- Model number:** отображает номер модели устройства**.**
- **- Android version:** показывает текущую версию ОС Android**.**
- **- Baseband version:** показывает версию прошивки радиоустройства WAN.
- **- Kernel version:** показывает версию ядра.
- **- Build number:** показывает номер сборки программного обеспечения.

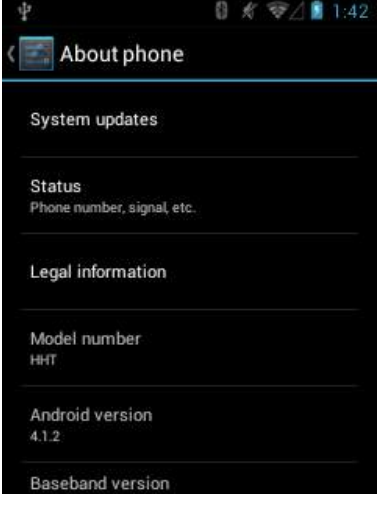

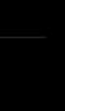

 $0 \leq \frac{1}{2}$  14

About phone

Model number HHT

Android version  $412$ 

**Baseband version** 

Kernel version 3.0.35-05760-g4708dc1-dirty<br>root@AndroidHost)<br>#PT\_40710\_300

Build number BETA-RC3

S4\_1\_0\_10AP R1877 CNSZXD00000155<br>2013/10/26 01:08:30

# **4.Перезагрузка устройства**

### **Выполнение перезагрузки**

В большинстве случаев при выполнении мягкого сброса устройство перезагружается с сохранением всех хранящихся на нем данных. Однако при этом любые несохраненные данные будут потеряны. Чтобы произвести мягкий сброс, выполните следующие действия:

- 1. Долго нажимайте на кнопку питания.
- 2. Когда появится меню, нажмите Reboot.

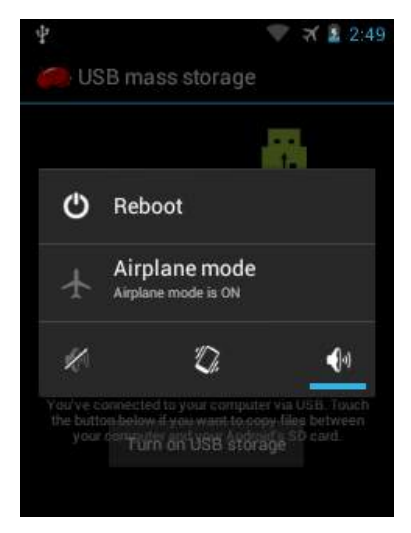

## **Выполнение сброса к заводским настройкам**

Полный сброс возвращает устройство к заводским настройкам, удаляя ВСЕ приложения и данные на устройстве. Перед выполнением полного сброса убедитесь, что была сделана резервная копия всех необходимых данных.

- Для сброса к заводским настройкам выполните следующие действия:
- 1. Нажмите на иконку Apps, затем Settings.
- 2. В разделе Personal, выберите Back up and reset.
- 3. Выберите Factory data reset и нажмите Reset phone.

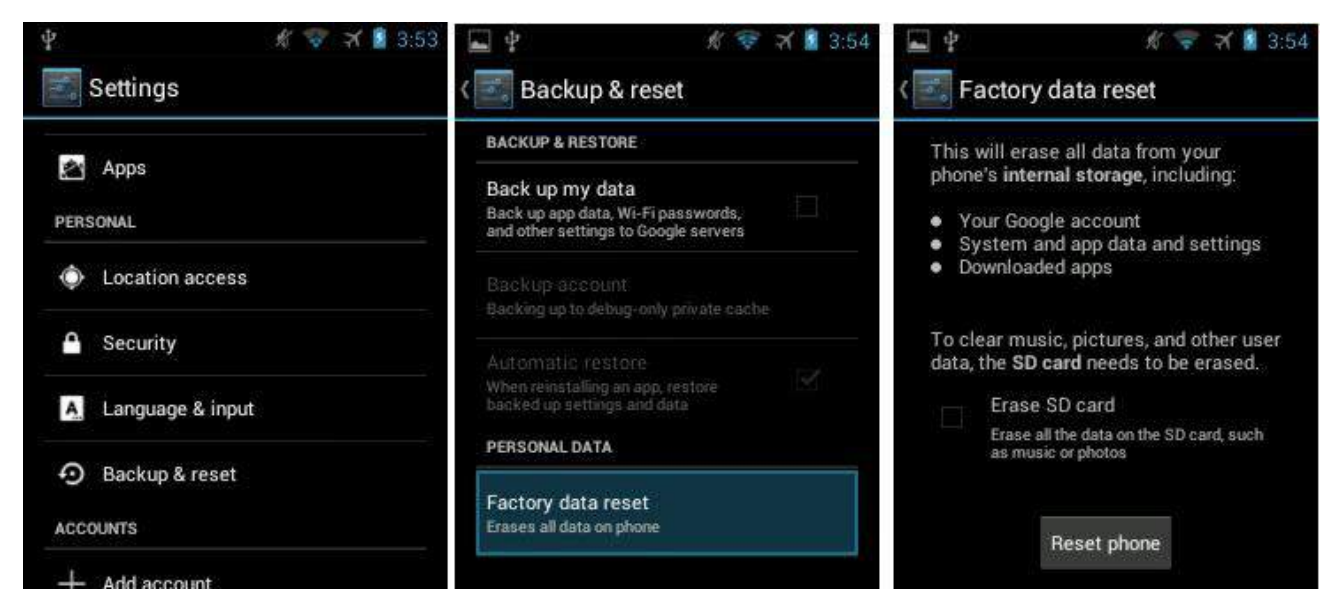

## **Flash ROM**

- 1. Скопируйте ZIP-файл c Flash ROM в корневой каталог карты MicroSD.
- 2. Откройте крышку аккумуляторного отсека, извлеките аккумулятор.
- 3. Вставьте карту MicroSD.
- 4. Одновременно нажмите и удерживайте правую кнопку сканирования и кнопку питания.
- 5. Удерживая обе кнопки, вставьте аккумулятор в аккумуляторный отсек.
- 6. Удерживайте кнопку питания до тех пор, пока не появится экран обновления.
- 7. Нажмите кнопку питания еще раз, появится меню обновления.
- 8. Нажмите правую кнопку сканирования, чтобы выбрать обновление с SD-карты, затем нажмите левую кнопку сканирования, чтобы войти.
- 9. Нажимайте правую кнопку сканирования, чтобы выбрать zip-файл с ROM на SD-карте, нажмите левую кнопку сканирования, чтобы войти.
- 10. После завершения установки нажимайте правую кнопку сканирования, чтобы выбрать «wipe factory reset» и нажмите левую кнопку сканирования, чтобы войти.
- 11. Нажимайте правую кнопку сканирования, чтобы выбрать «Yes delete all user data», затем нажмите левую кнопку сканирования, чтобы войти.
- 12. После загрузки выберите «reboot system now».

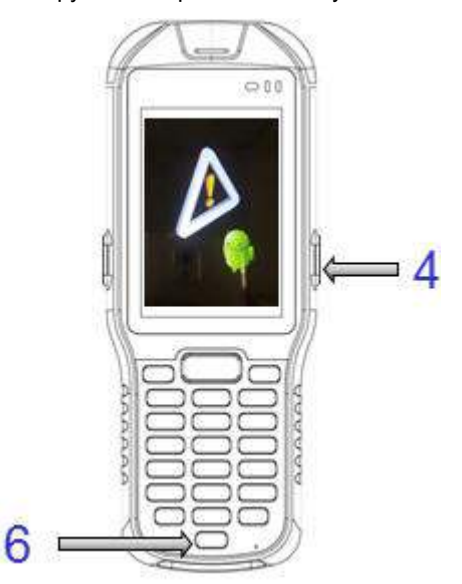

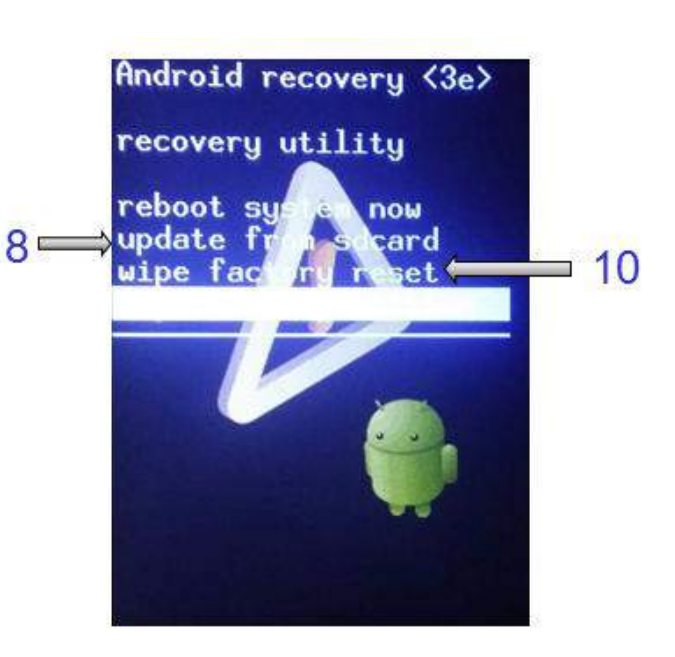

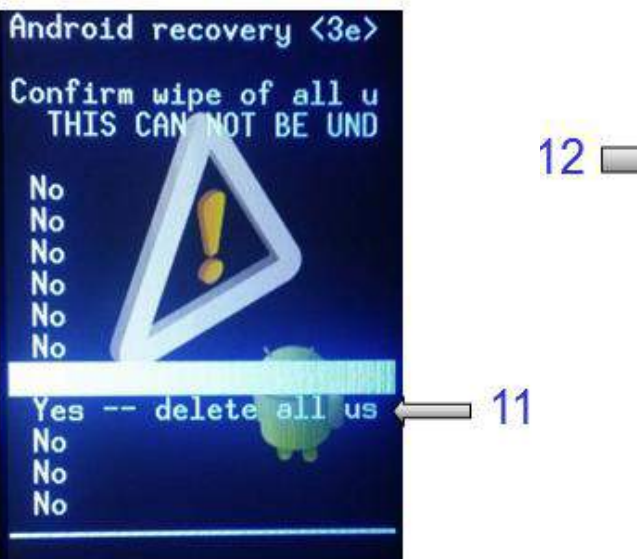

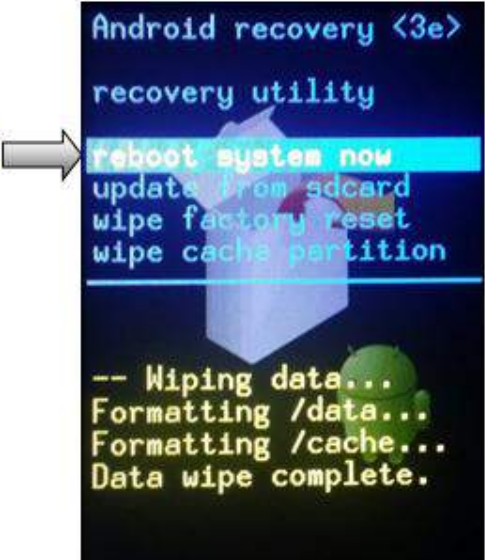

# **5. Режим пользователя / администратора**

АТОЛ Smart.Droid имеет 2 режима работы. Режим администратора является средой для администратора со всеми правами по настройкам системы/приложений, таких как отключение клавиш Android, например, кнопок Menu, Home, Back и панели уведомлений. Режим пользователя разработан специально для конечных пользователей, они не смогут получить полный доступ к настройкам системы.

#### **Включение режима пользователя**

Пользовательский режим можно включить при перезагрузке системы. И

существует несколько способов включения пользовательского режима:

- Нажмите и удерживайте кнопку питания, затем выберите Apply User Mode.

- На главном экране нажмите и удерживайте клавишу питания и выберите

Apply User Mode.

#### **Переключение на режим администратора**

- 1. Нажмите и удерживайте кнопку питания, выберите Apply Admin Mode.
- 2. Введите пароль администратора. Пароль по умолчанию: 12345678.

#### **Отключение клавиш Android в режиме администратора**

- 1. Перейдите в Settings > Security.
- 2. Отключите клавиши Android согласно вашим предпочтениям.

### **Изменение PIN-кода режима администратора**

- 1. Перейдите в Settings > Security.
- 2. Выберите Admin Mode PIN.
- 3. Введите новый PIN-код, нажмите Confirm.

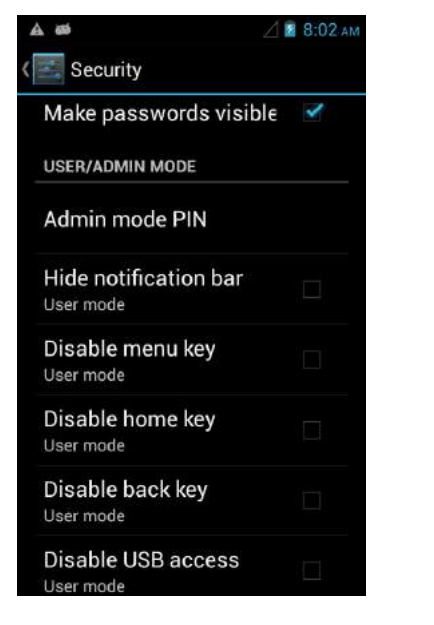

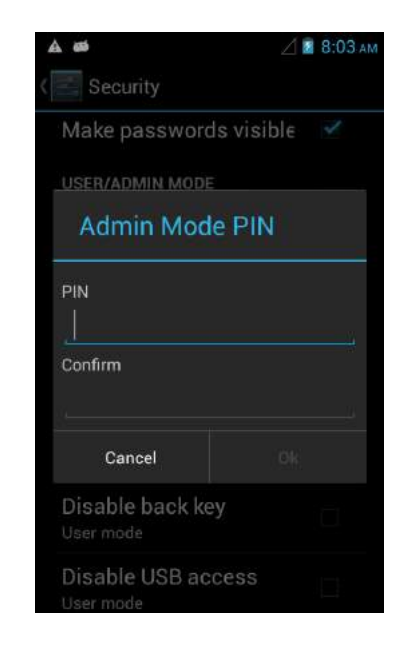

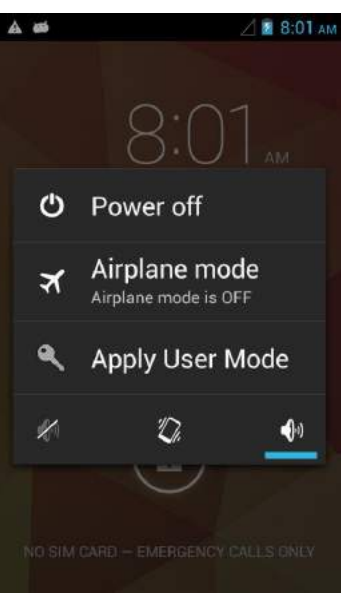

# **6.Сканирование штрих-кодов**

## **Особенности**

- 1. Высокая эффективность при сканировании одномерных (линейных) штрих-кодов.
- 2. Простой процесс нацеливания и сканирования.

### **Рекомендации при сканировании**

Для обеспечения высокой производительности сканирования штрих-кодов необходимо учесть факторы,

приведенные ниже:

#### 1. Дистанция

- Любое сканирующее устройство хорошо распознает данные на определенной рабочей дистанции (минимальное и максимальное расстояние до штрих-кода). Диапазон рабочих дистанций варьируется в зависимости от плотности штрих-кода и оптических характеристик сканера.

- Сканирование в пределах рабочего диапазона обеспечивает быстрое и успешное считывание; сканирование на слишком близком или слишком далеком расстоянии, как правило, приводит к неточному считыванию. Перемещайте сканер, чтобы определить подходящую дистанцию для сканируемых штрих-кодов.

#### 2. Угол

- Угол сканирования важен для быстрого распознавания.

Рекомендуется держать устройство под некоторым углом (приблизительно в пределах 65°), как показано на рисунке, чтобы луч лазера падал под углом и считыватель получил неравномерное отражение. Когда лазерный луч направляют под прямым углом к штрих-коду, отражение становится слишком сильным (зеркальное отражение), чтобы считыватель правильно распознал его, что приводит к неточному считыванию.

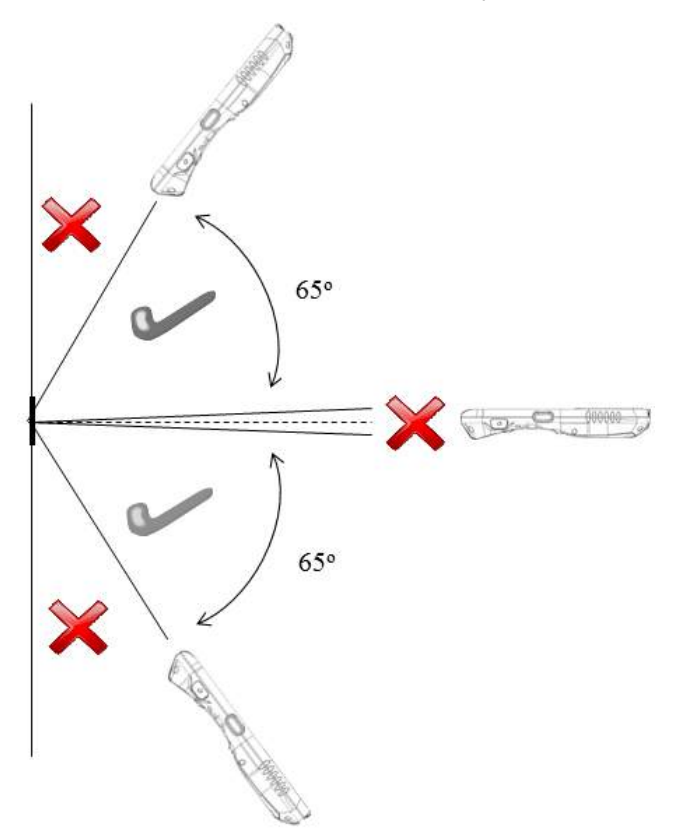

### **Демонстрация и настройка сканирования штрих-кодов**

Чтобы запустить демонстрацию:

1. Перейдите в меню Apps в главном экране, и выберите Basic Scan.

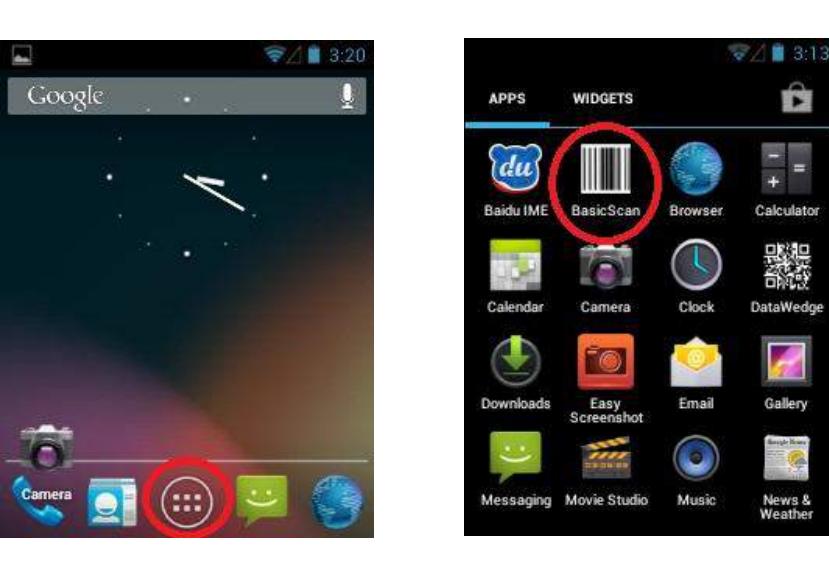

2. Наведите сканер на штрих-код и нажмите на красную кнопку сканирования на устройстве или кнопку Scan на экране. Загорится красный светодиод, это означает, что сбор данных в процессе.

Ĥ

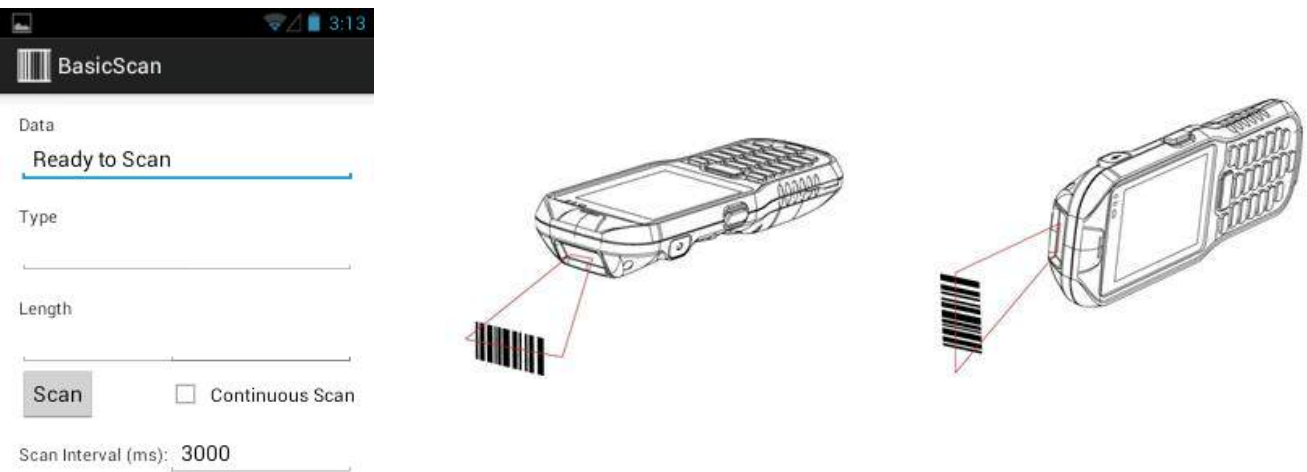

3. Наведите красную указательную линию на штрих-код.

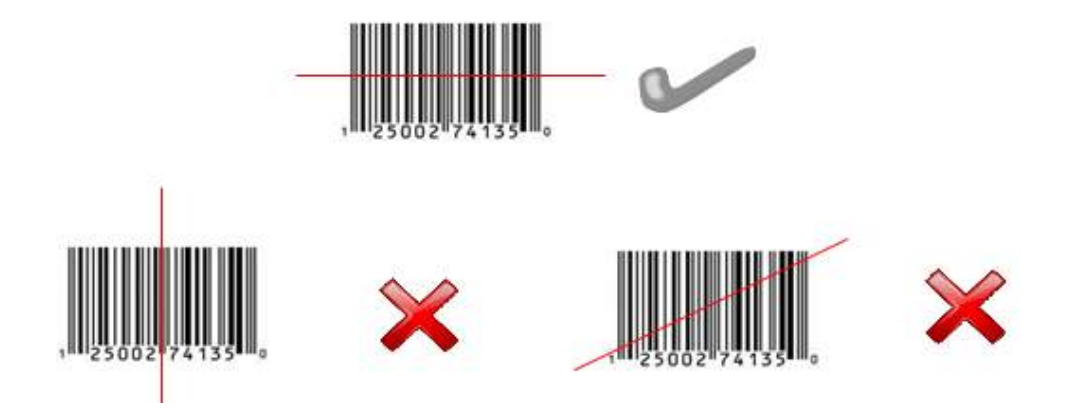

4. После успешного сканирования результат будет показан в текстовом поле, прозвучит звуковой сигнал.

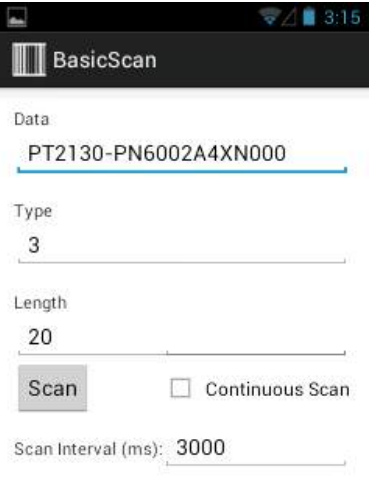

5. Выберите Continuous Scan для автоматического сканирования при обнаружении штрих-кодов сканером без необходимости нажимать кнопку сканирования / кнопку Scan на экране. Вы можете нажать Stop, чтобы остановить процесс.

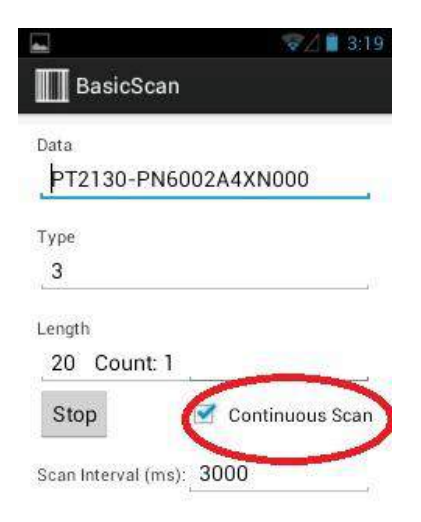

## **DataWedge**

DataWedge - это приложение, которое считывает данные, обрабатывает их и отправляет в приложение. Для запуска DataWedge перейдите в меню приложений и выберите DataWedge. Появится меню General Setting. Здесь вы сможете выбрать параметры сканирования.

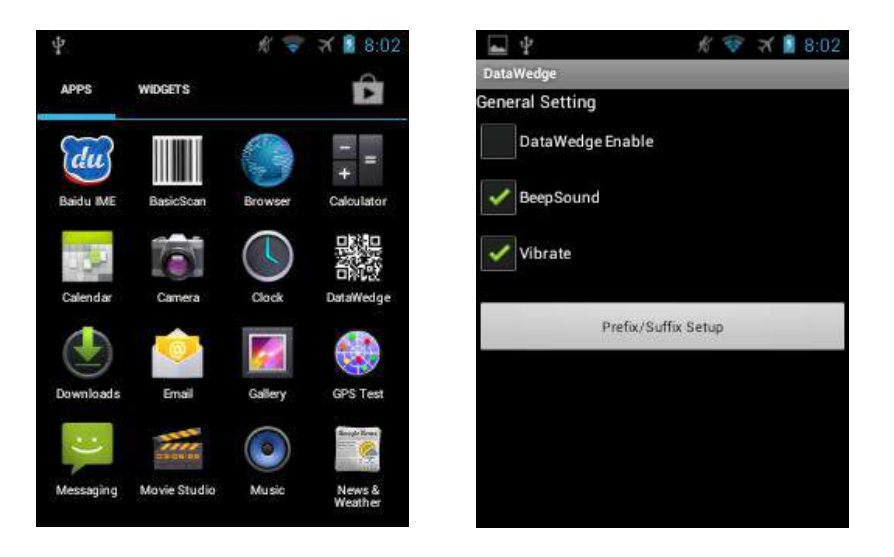

- DataWedge Enabled: Включает/выключает форматирование исходных данных. Включено, когда установлен флажок.
- BeepSound: Включает/выключает звуковой сигнал при сканирования.
- Vibrate: Включает/выключает вибрацию в процессе сканирования.
- **Prefix / Suffix Setup:**
- Allow escapes in prefix / suffix: Включение этой опции разрешает включать управляющие последовательности в строки префиксов/суффиксов. Управляющие последовательности позволяют передавать нетекстовые данные в качестве части строки префикса/суффикса. Все управляющие последовательности начинаются с символа обратной косой черты «\».
- Prefix to send before data: Добавляет символы в начале данных (префикс)  $\ddot{\phantom{0}}$ при отправке.
- Suffix to send after data: Добавляет символы в конце данных (суффикс)  $\overline{\phantom{a}}$ при отправке.
- Send barcode data: Включает передачу собранных данных в активное приложение. Отключение этой опции предотвращает передачу фактических данных. При этом строки префикса/суффикса (если таковые имеются) по прежнему будут передаваться.
- Send ENTER key after suffix: Позволяет добавлять символ ввода в конце обработанных данных.
- Send TAB key after suffix: Позволяет добавлять символ табуляции в конце обработанных данных.

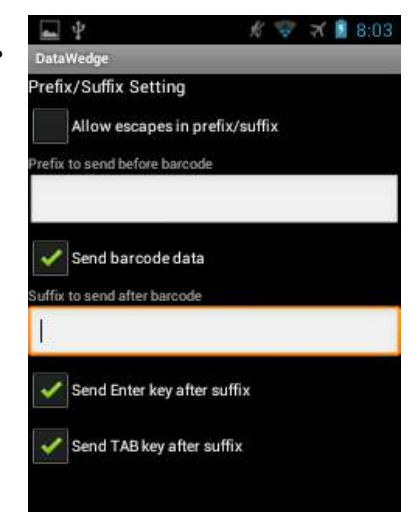

# 7. USB-подключение

Подключите устройство к компьютеру с помощью зарядного USB-кабеля или USB-каретки с одним слотом /

кабельного переходника для передачи файлов между устройством и компьютером.

#### **Подключение к компьютеру**

- 1. Подключите устройство к USB-каретке с одним слотом или кабельному переходнику, соедините зарядный USB-кабель с USB-кареткой / кабельным переходником и компьютером.
- 2. На экране появится надпись «Connected as a media device» или «Connected as an USB mass storage» с большой зеленой иконкой Android. В строке состояния появится иконка USB-подключения.
- 3. Нажмите Turn on USB storage. Зеленая иконка Android станет оранжевой, это означает, что телефон теперь находится в режиме USB Mass Storage и должен появиться в качестве USB-накопителя в списке устройств со съемным носителем.
- 4. На компьютере нажмите «Открыть папку для просмотра файлов».

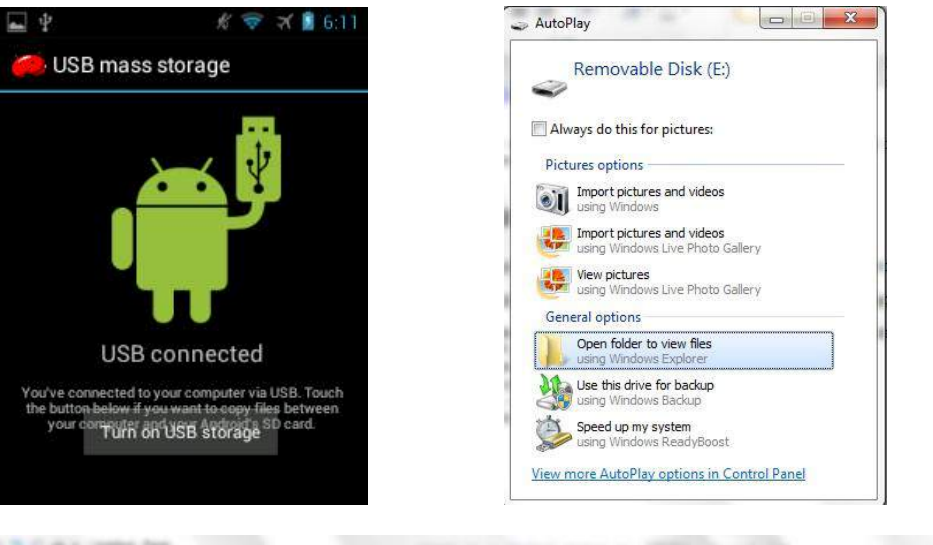

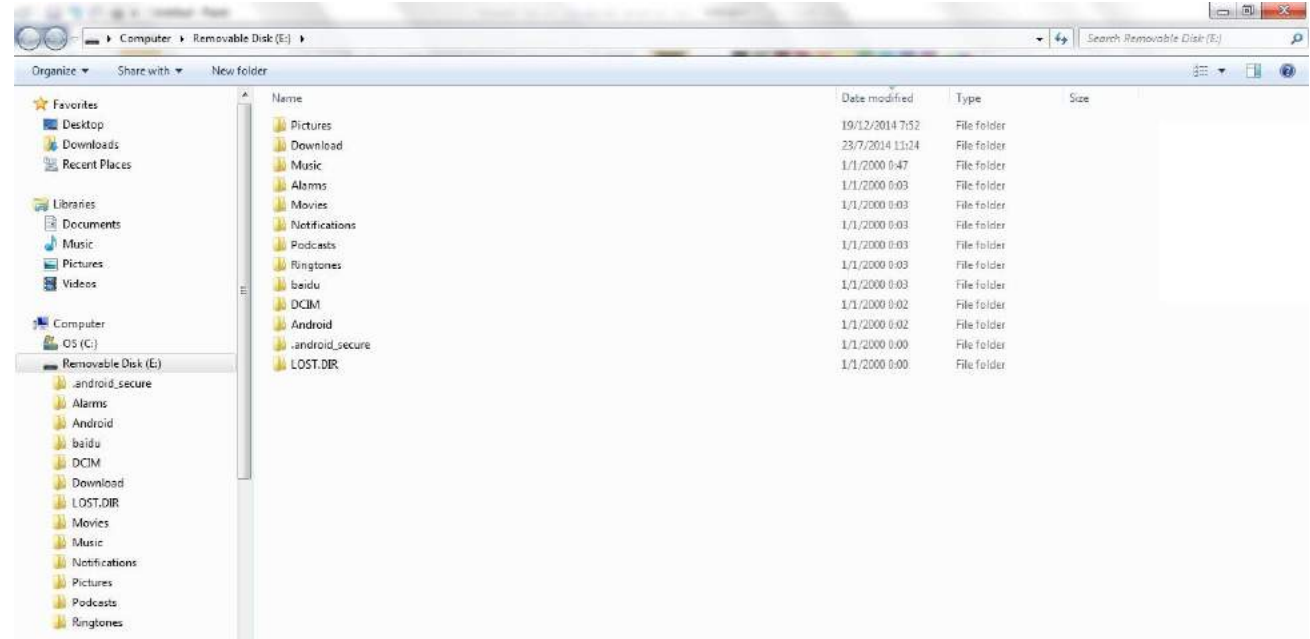

#### **Отключение устройства от компьютера**

- 1. Отключите устройство от компьютера.
- 2. Сдвиньте вниз панель уведомлений, затем нажмите Turn off USB storage.

- На экране с оранжевой иконкой Android нажмите Turn off USB storage. 3.
- Извлеките устройство из каретки.  $\overline{4}$ .

-- ПРИМЕЧАНИЕ--: Внимательно соблюдайте инструкции компьютера по отключению карты microSD, отключайте USB-устройство правильно во избежание потери информации.

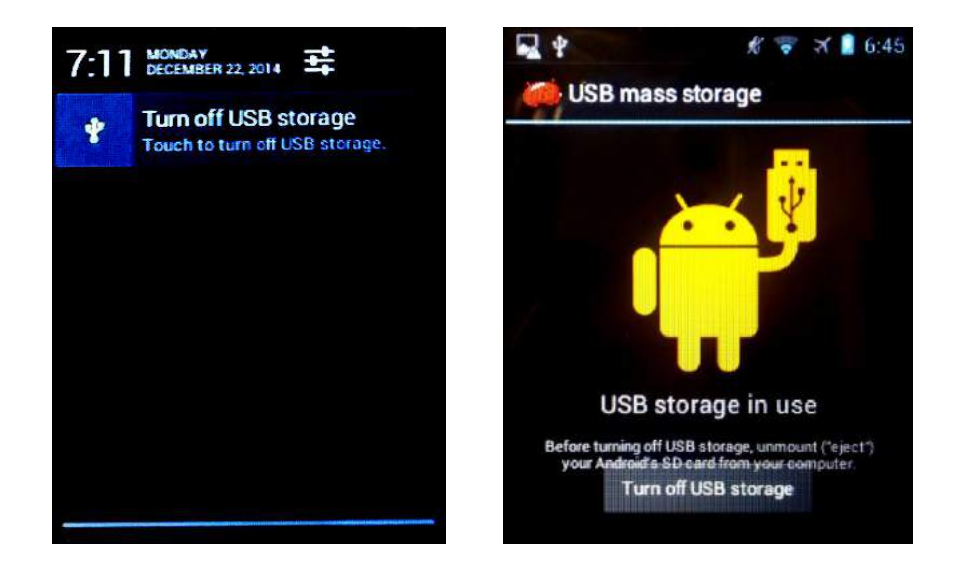

# 8. Установка приложений

## **Установка приложений через USB-подключение**

- 1. Подключите устройство к компьютеру через USB. См. Главу 6 «USB-подключение».
- Скопируйте .apk файл с компьютера на устройство (карту памяти SD).  $\mathcal{P}$
- 3. Отключите устройство от компьютера.
- $\overline{4}$ . Нажмите Menu, выберите SD File Manager.
- 5. Нажмите , выберите «extsd/» для просмотра файлов на SD-карте.

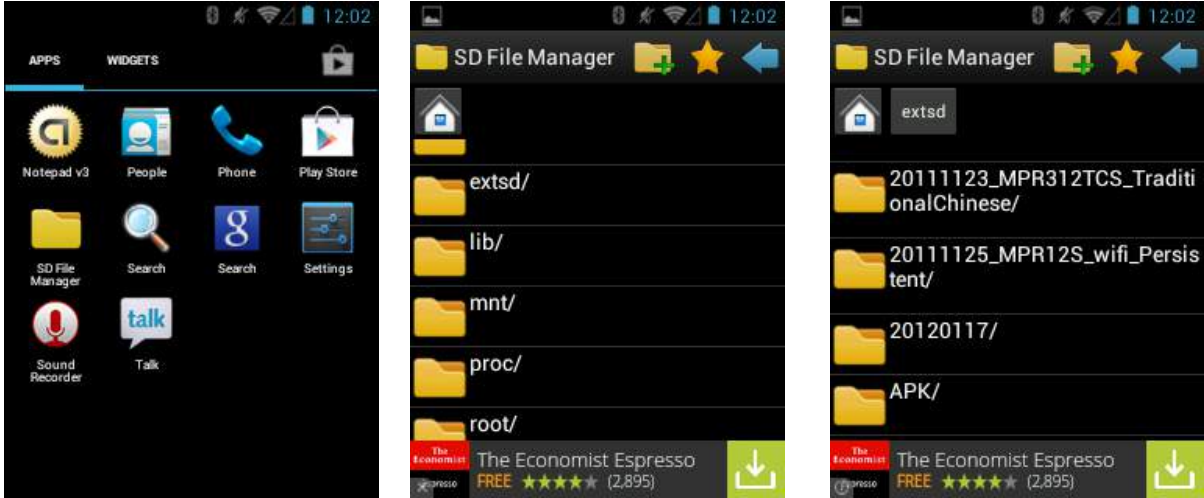

- 6. Нажмите на файл приложения (.apk) для начала установки.
- 7. Для подтверждения установки нажмите Install, для отмены - Cancel.
- 8. Нажмите Open, чтобы открыть приложение, или Close, чтобы выйти из процесса установки.

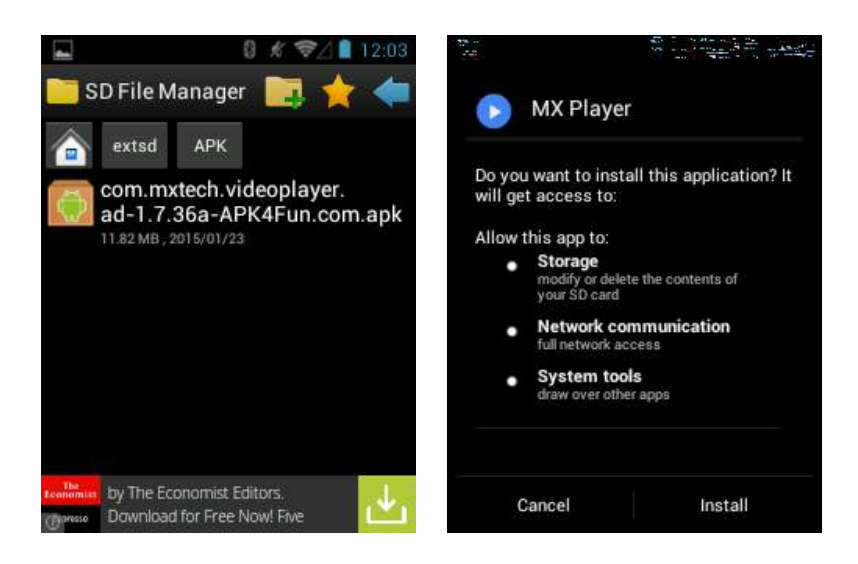

## **Установка приложений через Android Debug Bridge**

- 1. При помощи USB подключите устройство к компьютеру. См. Главу 6 «USB-подключение».
- 2. Нажмите Menu, выберите Settings.
- 3. Выберите { } Developer options.
- 4. Включите Developer options (режим разработчика). Нажмите OK для включения.
- 5. Включите USB Debugging. Появится диалоговое окно. Нажмите OK для включения отладки по USB.

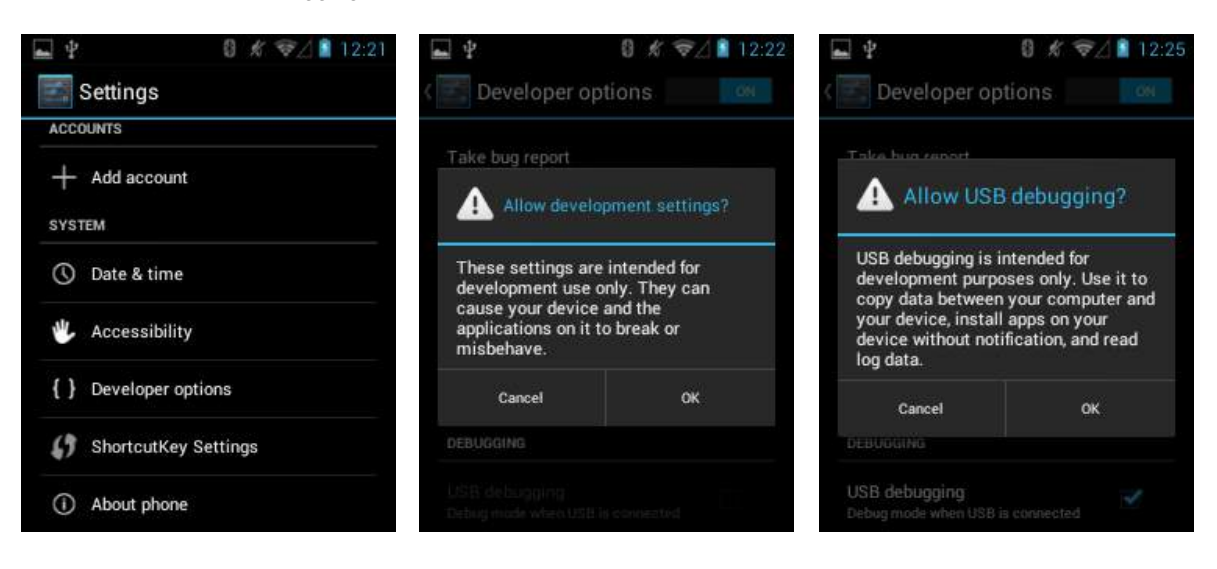

- 6. Откройте командную строку на компьютере и введите команду adb: adb install <application> где: <application> = расположение и имя файла apk.
- 7. Отключите устройство от компьютера.

### **Удаление приложений**

- 1. Нажмите Menu, выберите Settings.
- 2. Выберите Apps.
- 3. Нажмите на приложение, которое нужно удалить.
- 4. Нажмите Uninstall.
- 5. Нажмите OK для подтверждения операции.

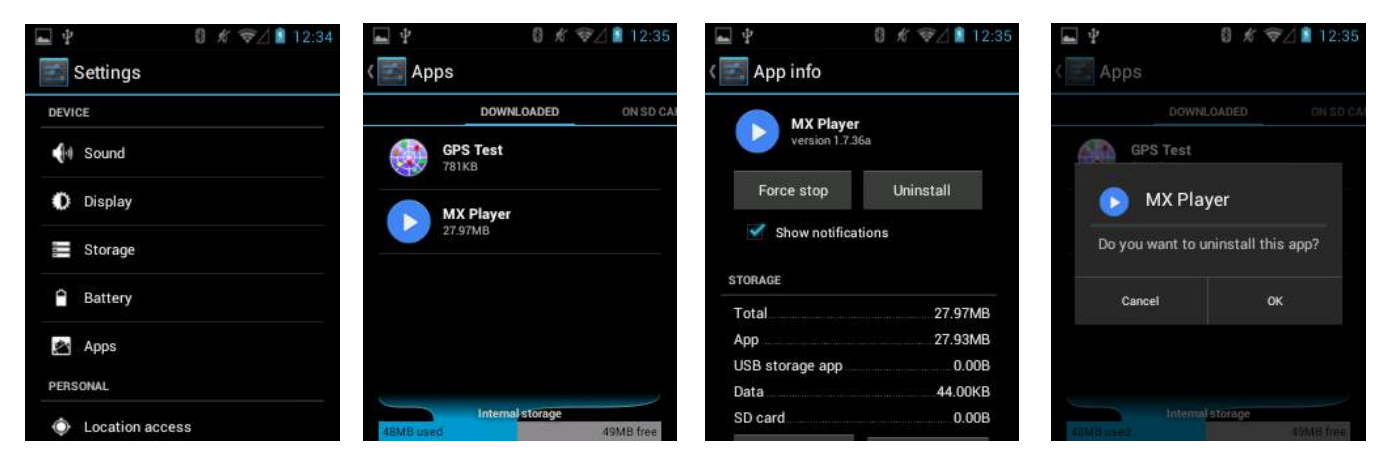

## Память

Устройство содержит 4 типа памяти:

- (а) Память с произвольным доступом (оперативная память, RAM)
- (b) Внутренняя память
- (c) Внешняя память (карта MicroSD)
- (d) Папка Enterprise

#### Память с произвольным доступом (RAM)

Выполняемые программы используют оперативную память для хранения данных. Данные, хранящиеся в оперативной памяти, теряются при сбросе. Операционная система управляет тем, как приложения используют память. Она позволяет процессам приложений и компонентов, а также сервисам использовать оперативную память, только когда это необходимо. ОС может кэшировать недавно использованные процессы в оперативную память, чтобы они быстрее перезапускались при повторном открытии, но кэш будет очищен, если ОС не хватает оперативной памяти для новых процессов.

Чтобы проверить количество свободной и занятой памяти, перейдите в Settings > Apps. Прокрутите экран Running. Полоска в нижней части экрана показывает количество свободной и занятой памяти.

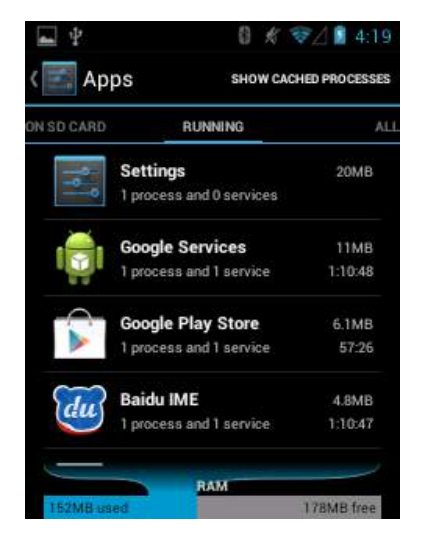

#### Внутренняя память

Содержимое внутренней памяти можно просматривать, изменять и копировать, когда устройство подключено к компьютеру.

Чтобы проверить используемое и свободное пространство внутренней памяти, перейдите в Settings > Storage.

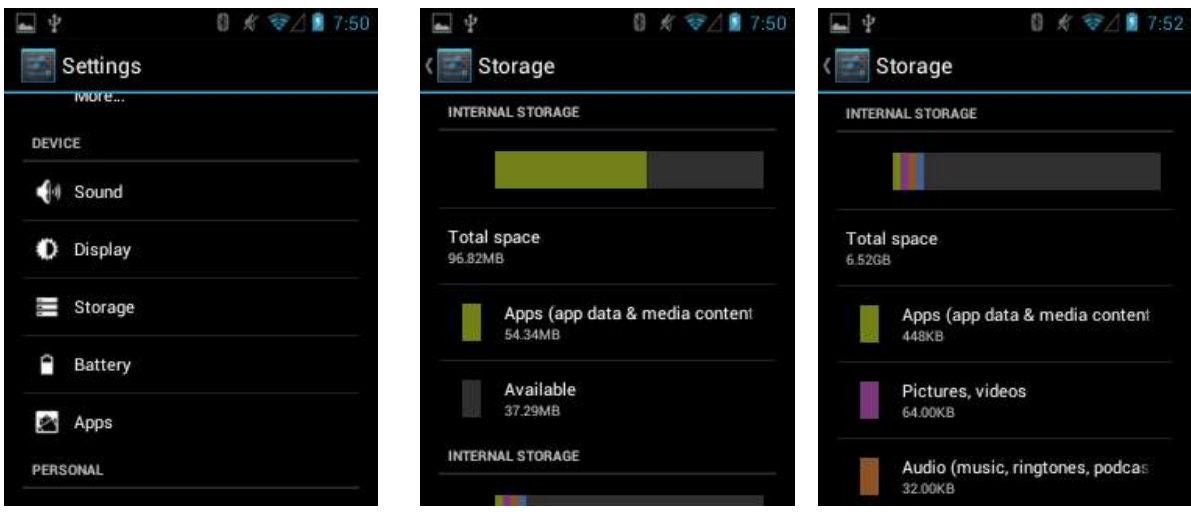

• Total space - показывает общий объем внутренней памяти.

- Apps показывает объем внутренней памяти, занимаемый приложениями и медиа-контентом.
- Available показывает свободное пространство внутренней памяти.

Прокрутите экран вниз, чтобы просмотреть распределение используемого и свободного пространства (Apps, Pictures/Videos, Audio, Downloads, Available).

#### Внешняя память (карта MicroSD)

В устройство можно поместить карту памяти MicroSD. Содержимое карты памяти MicroSD можно просматривать, изменять и копировать, когда устройство подключено к компьютеру

Чтобы проверить используемое и свободное пространство на карте MicroSD, перейдите в Settings > Storage.

• Erase SD card - стирает все данные на установленной карте MicroSD.

• Total space - показывает общий объем установленной карты MicroSD.

• Available - показывает свободное пространство на установленной карте MicroSD.

• Unmount SD card - отключает установленную карту MicroSD для её безопасного извлечения из устройства.

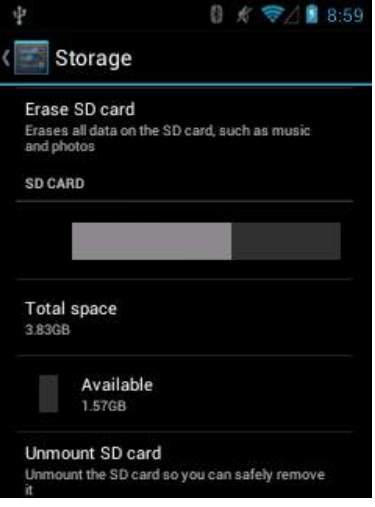

#### Папка Enterprise

Папка Enterprise (являющаяся частью внутренней памяти) - это особая часть постоянной памяти, которая сохраняется после сброса или сброса Enterprise. Папка Enterprise удаляется после сброса к заводским настройкам. Папка Enterprise используется для хранения уникальных сведений устройства. Она весит приблизительно 128 МБ (в форматированном виде). Приложения могут сохранить данные после сброса Enterprise, сохранив их в папке пользователя/enterprise.

#### Управление приложениями

Для управления приложениями перейдите в меню Settings > Apps. Экран управления приложениями (Manage Applications) имеет четыре вкладки: Downloaded, On SD Card, Running, All. В каждой из них перечисляются приложения и компоненты. Внизу каждой вкладки имеется полоска, показывающая количество используемой и свободной памяти.

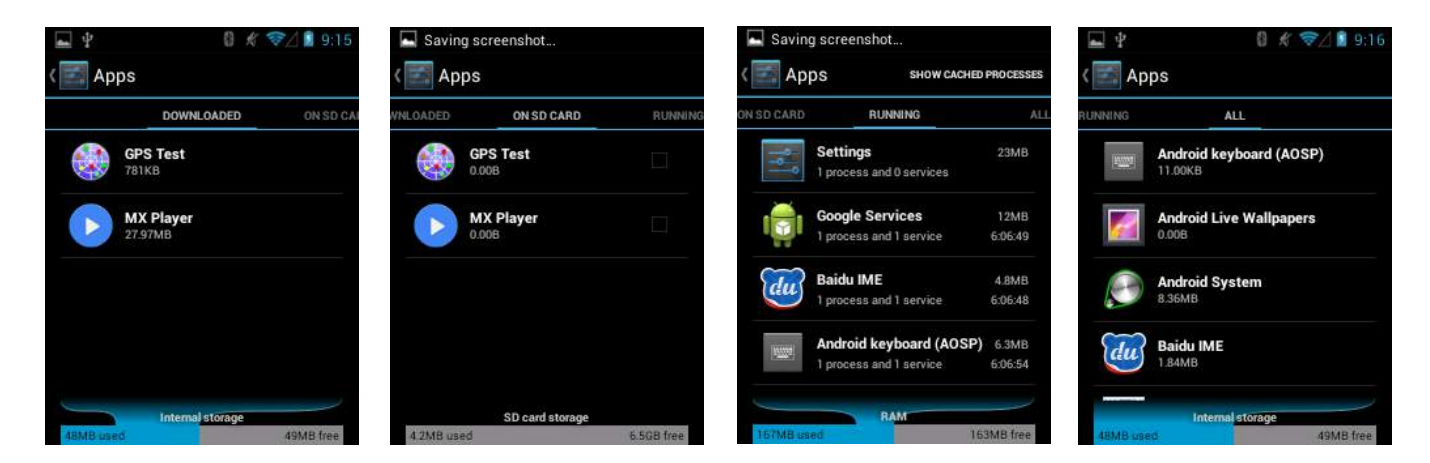

- Downloaded показывает приложения, загруженные на устройство.
- On SD card показывает приложения, установленные на карте microSD.
- Running показывает запущенные приложения, их процессы и сервисы выполняемые или кэшированные.
- All позволяет просмотреть все приложения, установленные на устройстве, включая приложения, установленные производителем, и загруженные приложения.

12:02

0R

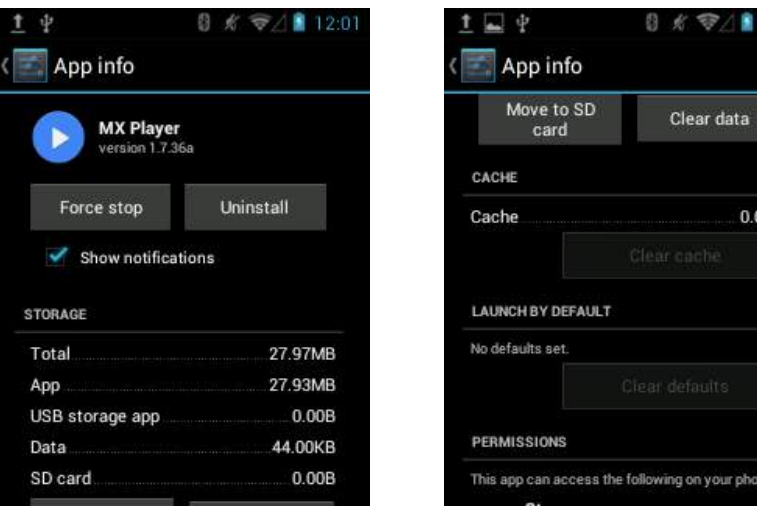

Нажмите на приложение, процесс или услугу в списке. Появится окно с подробной информацией (в зависимости от выбранного пункта), позволяющее изменить настройки приложения, остановить его или удалить.

Приложения имеют различные виды информации, как показано ниже:

- Нажмите Force stop для остановки работы приложения.
- Нажмите Uninstall для удаления приложения и связанных с ним настроек.
- Нажмите Move to SD card / Move to Phone для перемещения приложения на карту памяти / телефон.
- Нажмите Clear data для удаления настроек и данных приложения.
- В поле Cache указано количество хранимой информации во временной области. Нажмите Clear Cache для  $\overline{a}$ очистки кэша.
- Команда Launch by default сбрасывает настройки запуска по умолчанию, если вы настроили приложение для запуска определенных типов файлов. Для очистки нажмите Clear defaults.
- В поле Permissions показаны области на устройстве, к которым приложение может получить доступ.

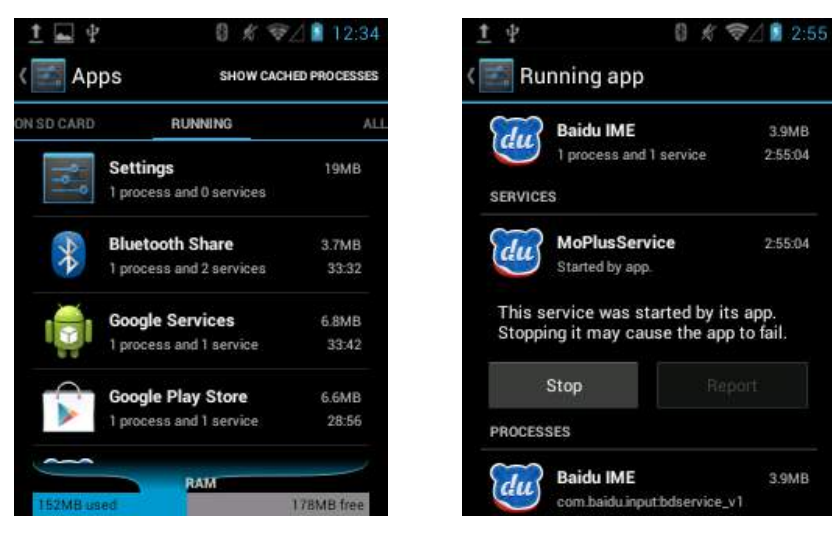

#### Остановка работы приложения

- 1. Нажмите Menu, затем Settings.
- 2. Выберите Apps.
- 3. Прокрутите экран до вкладки Running. В правом верхнем углу, нажмите Show running services или Show cached processes (переключающаяся кнопка). Вкладка Running содержит приложения, процессы и услуги, которые запущены в данный момент. Вкладка Cached processes показывает объем памяти, который они используют.
- 4. Нажмите на приложение.
- 5. Нажмите Stop.

### **Изменение места хранения приложения**

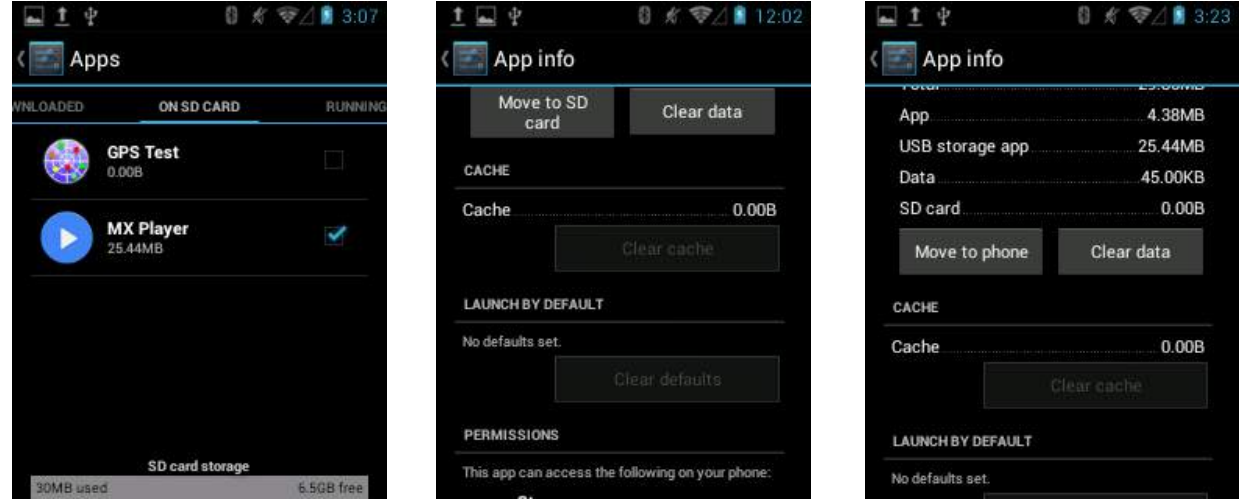

- 1. Нажмите Menu, выберите Settings.
- 2. Выберите Apps.
- 3. Прокрутите экран до вкладки On SD Card. Вкладка содержит список приложений, которые могут быть сохранены на карте MicroSD. У каждого приложения показан объем используемой им внутренней памяти. Приложения, которые хранятся на карте MicroSD, отмечены галочкой.
- 4. Выберите приложение из списка.
- 5. Нажмите Move to SD card для перемещeния приложения с памяти устройства на карту MicroSD или нажмите Move to phone для перемещения приложения обратно на телефон.

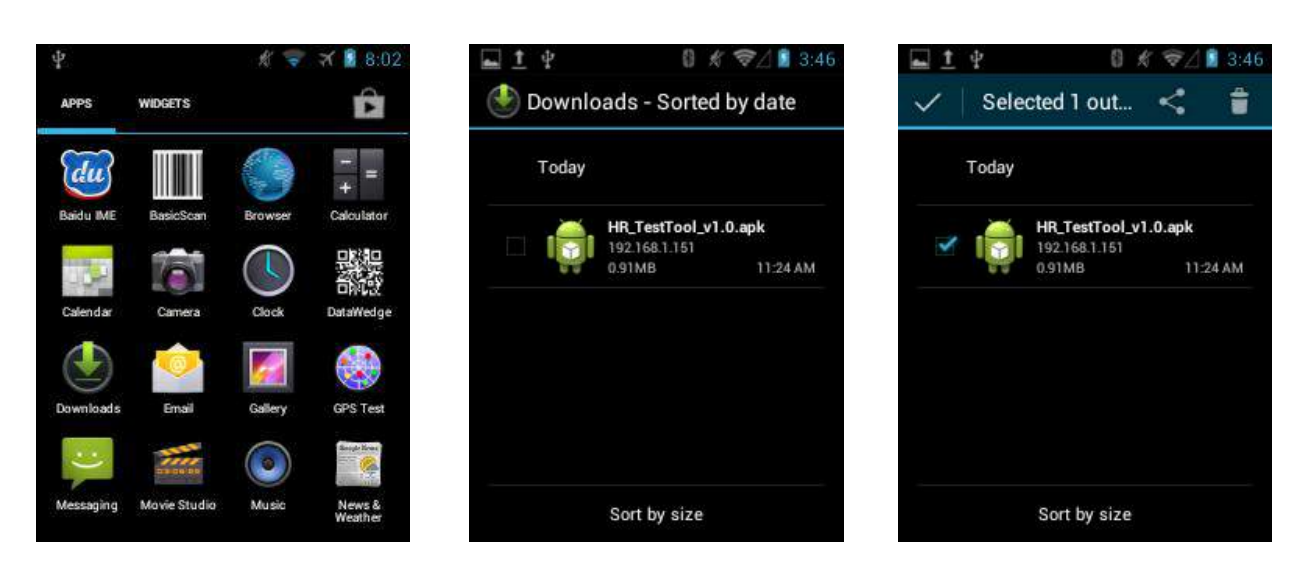

### **Управление Загрузками**

- 1. Нажмите Menu, выберите Downloads.
- 2. Нажмите на заголовок для просмотра более ранних загрузок.
- 3. Нажмите Sort by size или Sort by time для переключения между сортировкой по размеру/дате загрузки.
- 4. Откройте выбранное приложение (нажатием).
- 5. Чтобы удалить файл из памяти, отметьте его флажком и нажмите на иконку корзины в правом верхнем углу.

# **9. WiFi-подключение**

### Доступ к беспроводной локальной сети

#### Включение WiFi

- 1. Нажмите Menu > Settings.
- 2. В разделе WIRELESS & NETWORKS включите WiFi.
- 3. Нажмите надпись WiFi на экране настроек (Settings).
- 4. Устройство обнаружит доступные сети Wi-Fi. Выберите желаемую сеть и нажмите Connect to network, чтобы подключиться. Если требуется пароль, введите его. При необходимости вы можете нажать Show advanced options для редактирования настроек прокси и IP-адреса. Затем нажмите Connect.

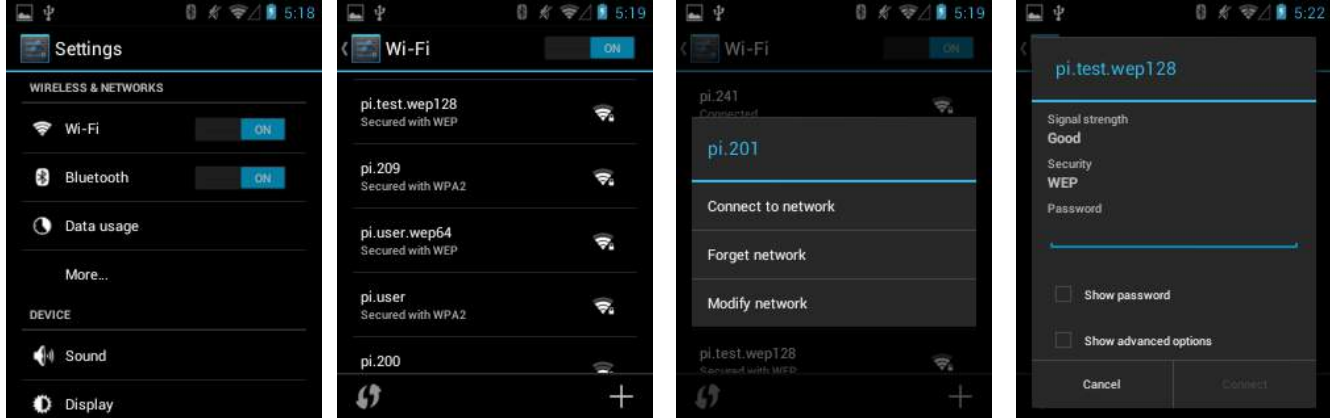

5. Если сети не были обнаружены, нажмите + для настройки вашей сети. На экране Settings измените любую из следующей информации: В поле Network SSID, введите имя сети.

Выберите параметры безопасности.

Нажмите Show advanced options для редактирования настроек прокси и IP-адреса.

6. Нажмите Save.

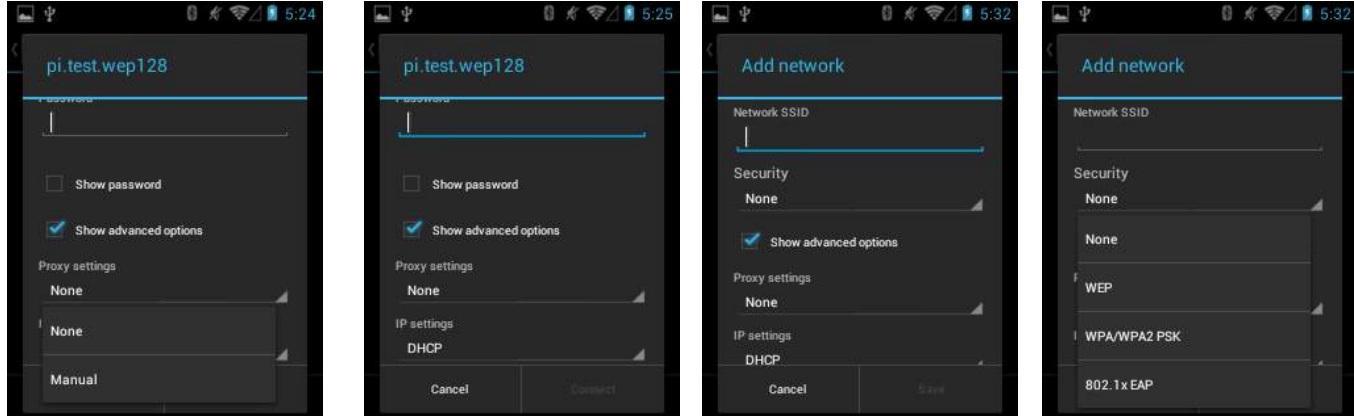

#### Отключение WiFi

- 1. Нажмите Menu > Settings.
- 2. В разделе WIRELESS & NETWORKS отключите WiFi.

# **10. Bluetooth**

Bluetooth представляет собой технологию передачи данных на коротком расстоянии. Устройства с функцией Bluetooth могут обмениваться информацию на расстоянии около 10 метров (30 футов), даже если устройства находятся в разных комнатах.

#### **Включение/выключение Bluetooth**

- 1. Нажмите Menu > Settings.
- 2. В разделе WIRELESS & NETWORKS включите Bluetooth.

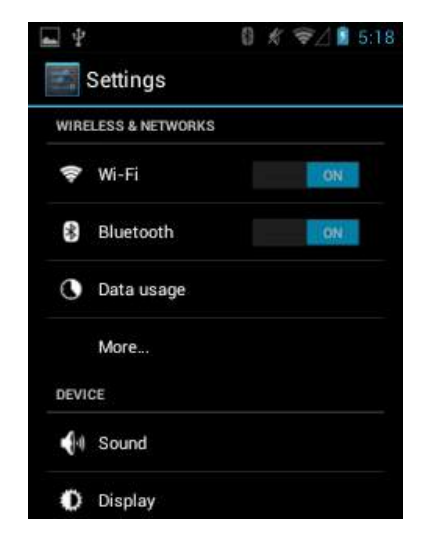

#### **Как сделать устройство видимым**

Другие устройства с функционалом Bluetooth смогут обнаружить ваше устройство и попытаться отправить на него информацию, установить соединение или использовать сервис Bluetooth.

- 1. Нажмите Menu > Settings.
- 2. Нажмите на слово «Bluetooth» для перехода на страницу настроек Bluetooth.
- 3. Нажмите на имя устройства (пример на картинке ниже «BlueZ»), чтобы сделать устройство видимым.

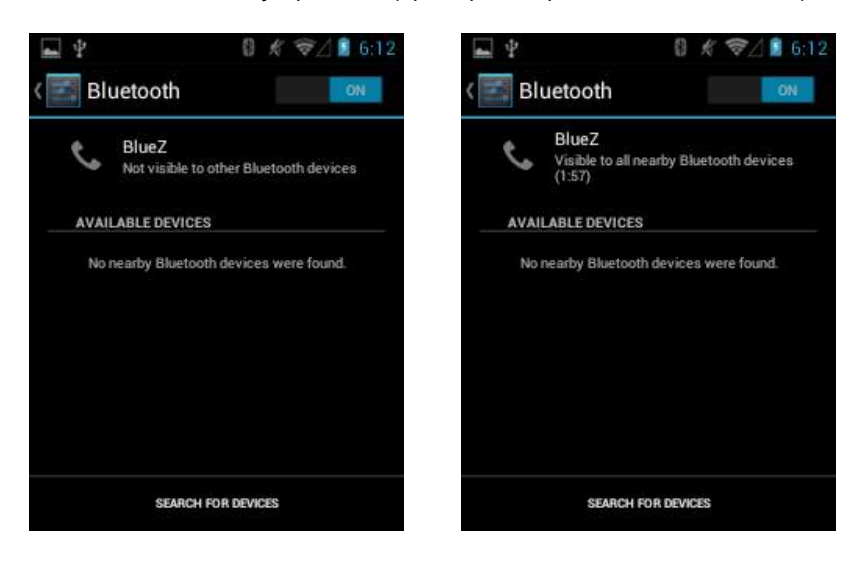

### **Bluetooth-соединения**

Bluetooth-соединение – это связь, которая создается между вашим и другим устройством для безопасного обмена данными. Вы должны ввести цифровой пароль на обоих устройствах для создания соединения. После этого достаточно включить Bluetooth на этих устройствах для обмена информацией; не обязательно делать их видимыми.

После создания соединения на обоих устройствах они смогут обмениваться информацией без ввода пароля.

- 1. Нажмите Menu > Settings.
- 2. Нажмите на слово «Bluetooth» для перехода на страницу настроек Bluetooth.
- 3. Нажмите SEARCH FOR DEVICES (поиск устройств).
- 4. Ваше устройство произведет поиск других устройств с функцией Bluetooth и отобразит их в списке.
- 5. Нажмите имя устройства, с которым вы хотите установить соединение.
- 6. Введите PIN, затем OK.

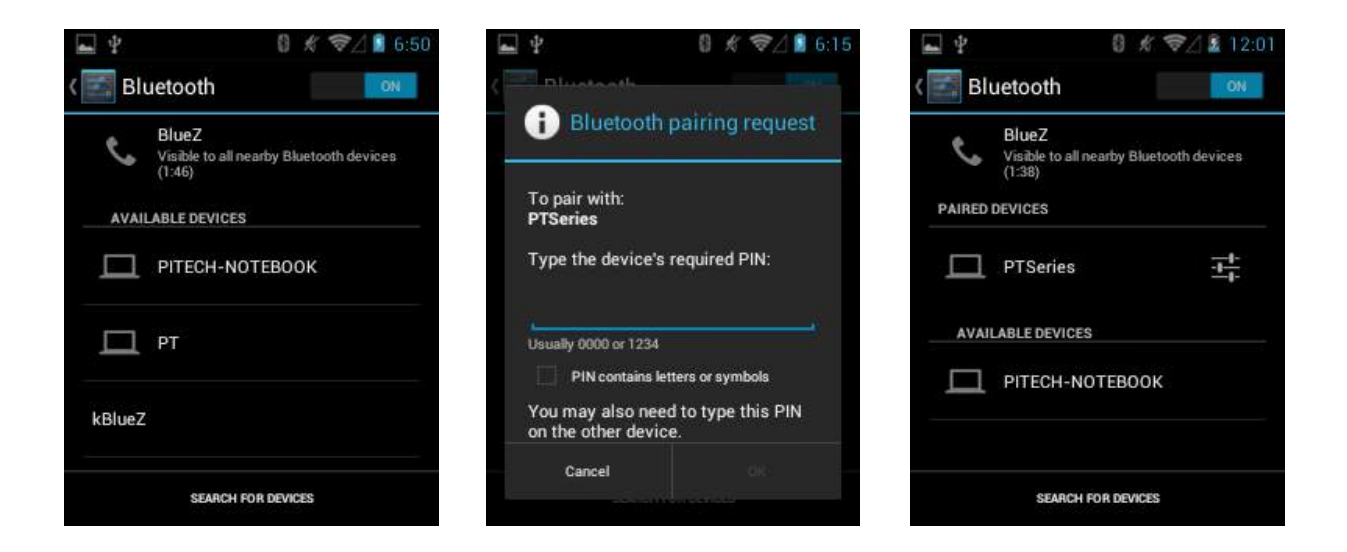

#### **Чтобы принять соединение Bluetooth**

- 1. Убедитесь, что ваше устройство включено, видимо и расположено достаточно близко.
- 2. Введите PIN и нажмите OK. Вы должны ввести PIN, который был введен на устройстве, запрашивающем соединение.

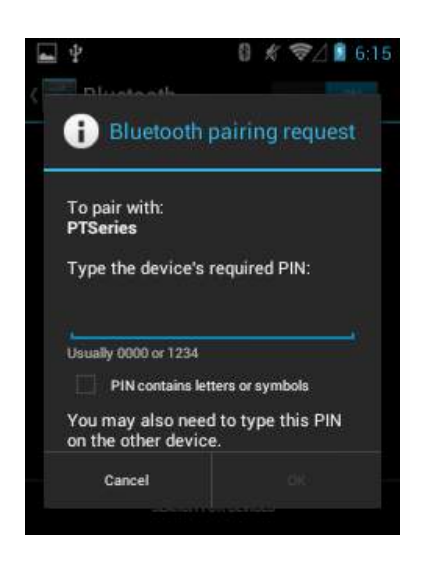

- 1. Нажмите Menu > Settings.
- 2. Нажмите на слово «Bluetooth» для перехода на страницу настроек Bluetooth.
- 3. Вы можете устройства, с которыми установлено соединение, в вашем списке.
- 4. Нажмите **в рядом с устройством, соединение с которым вы хотите удалить.**
- 5. Нажмите Unpair.

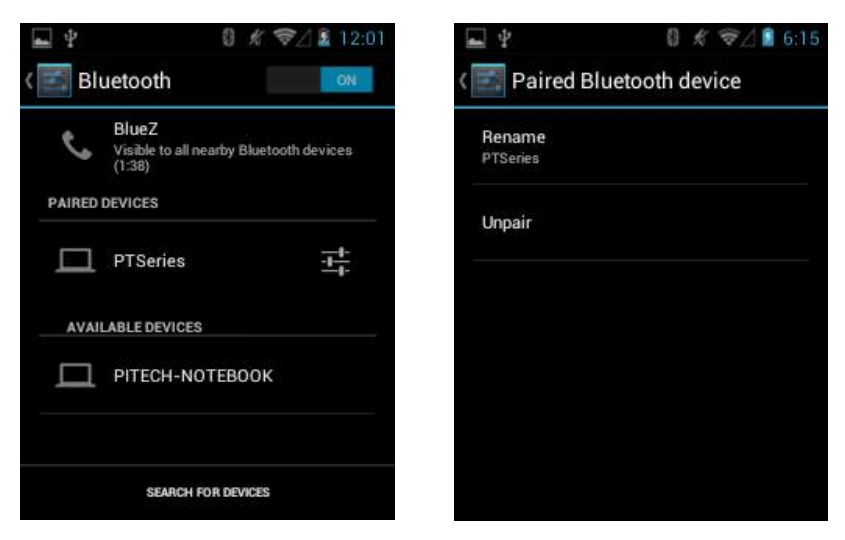

#### **Передача файла**

- 1. Откройте файл.
- 2. Нажмите и выберите Bluetooth.
- 3. Появится экран Bluetooth, позволяющий выбрать устройство.
- 4. Выберите устройство из списка доступных устройств. Нажмите на имя устройства.
- 5. Появится сплывающее окно Send File.

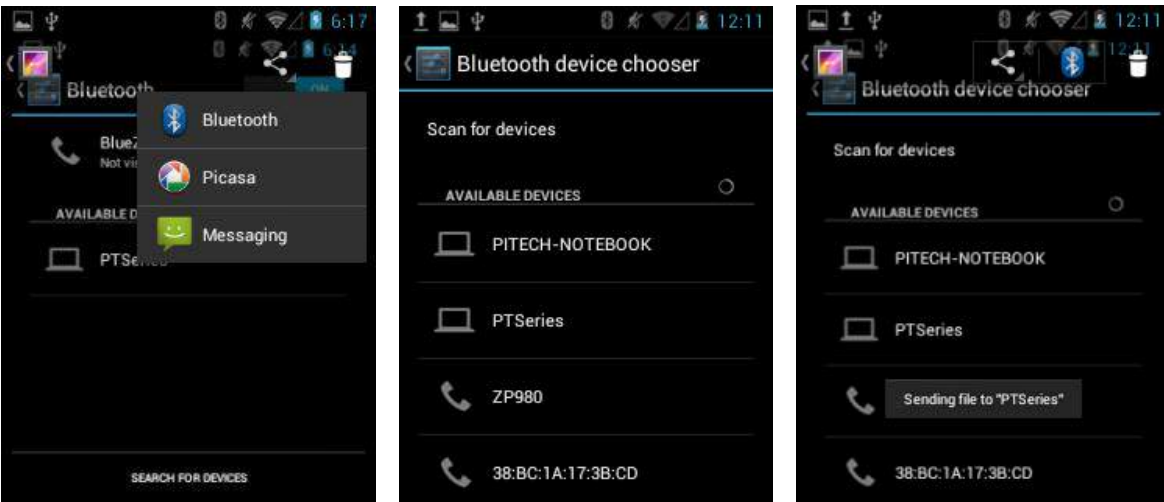

# **11. Нормативы и Предостережения**

## **Нормативная информация**

Устройство и логотип являются торговыми марками нашей компании. Другие названия продуктов и торговые марки могут быть торговыми марками или зарегистрированными товарными марками соответствующих владельцев.

Наша компания не несет никакой ответственности за любой ущерб или убытки, возникшие в результате использования данного руководства. Наша компания не несет никакой ответственности за любые убытки или претензии третьих лиц, которые могут возникнуть при использовании данного продукта. Наша компания не несет никакой ответственности за любой ущерб или убытки, вызванные удалением данных в результате сбоя в работе, разрядки аккумулятора или ремонта. Непременно делайте резервные копии всех важных данных и сохраняйте их на другие носители во избежание потери данных.

## **Маркировка CE и Европейская экономическая зона (EEA)**

Настоящим наша компания заявляет, что данный продукт соответствует основным требованиям и другим соответствующим положениям Директивы 1999/5/EC.

Наша компания не несет ответственности за использование нашего продукта с оборудованием (например, блоками питания, персональными компьютерами и т.д.), которые не имеют маркировки СЕ и не соответствуют положениям Директивы ЕС по низковольтному оборудованию.

### **Соответствие требованиям Федеральной комиссии связи**

#### **Требования Федеральной комиссии связи относительно радиочастотных помех**

Данное устройство соответствует требованиям Части 15 Правил Федеральной комиссии связи. Эксплуатация устройства соответствует следующим двум условиям:

- 1. Это устройство не способно вызывать вредоносные помехи, и
- 2. Это устройство не должно принимать любые помехи, включая помехи, которые могут вызывать сбои в работе.

Примечание: приобретатель не несет ответственности за любые изменения или дополнения, явно не утвержденные стороной, ответственной за соответствие. Такие изменения могут привести к лишению пользователя прав на эксплуатацию данного оборудования.

#### **Предупреждение о разрядке аккумулятора**

- 1. Используйте только оригинальные аккумуляторы и зарядные устройства от производителя. Любой несовместимый аккумулятор или зарядное устройство могут привести к возгоранию, взрыву или другим опасным ситуациям.
- 2. Не разбирайте и не открывайте, не давите, не сгибайте, не деформируйте, не прокалывайте и не вскрывайте аккумулятор.
- 3. Не допускайте короткого замыкания аккумулятора, позволяя проводящим материалам контактировать с клеммами аккумулятора.
- 4. Не погружайте и не подвергайте аккумулятор воздействию воды или других жидкостей.
- 5. Не бросайте аккумулятор в огонь и не помещайте аккумулятор в микроволновую печь или сушилку.
- 6. Если в аккумуляторе обнаружена утечка, избегайте контакта жидкости с кожей или глазами.
- 7. Если контакт все же произошел, промойте пораженный участок водой и обратитесь к врачу.
- 8. Если вы подозреваете, что оборудование или аккумулятор повреждены, обратитесь к производителю для проверки.
- 9. Соблюдайте местные нормативные акты по утилизации или переработке использованных перезаряжаемых аккумуляторов.

#### **Общие сведения**

- 1. Перед использованием стандартного зарядного устройства прочитайте все инструкции и предупреждения.
- 2. Пожалуйста, сохраните эти инструкции для дальнейшего использования.

Для получения дополнительных указаний по безопасной эксплуатации аккумулятора и зарядного устройства см. Краткое практическое руководство.

# McGrp.Ru

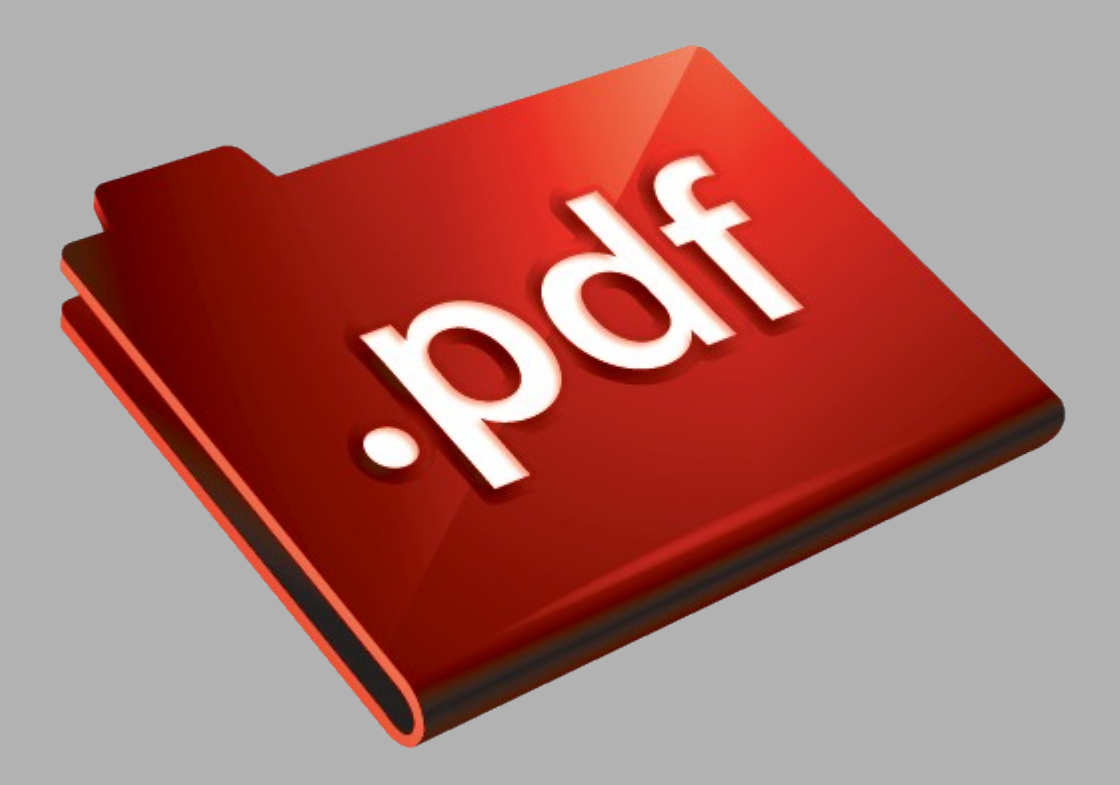

# Сайт техники и электроники

Наш сайт [McGrp.Ru](http://mcgrp.ru/) при этом не является просто хранилищем [инструкций по эксплуатации,](http://mcgrp.ru/) это живое сообщество людей. Они общаются на форуме, задают вопросы о способах и особенностях использования техники. На все вопросы очень быстро находятся ответы от таких же посетителей сайта, экспертов или администраторов. Вопрос можно задать как на форуме, так и в специальной форме на странице, где описывается интересующая вас техника.